### Bittium Respiro™ Bruksanvisning för vårdpersonal

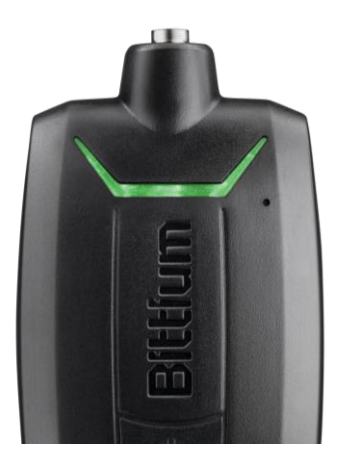

© Bittium Biosignals Ltd Pioneerinkatu 6 FI- 70800 Kuopio Finland

#### **Publicerad av**

Bittium Biosignals Ltd. Pioneerinkatu 6 70800 Kuopio Finland Telefon: +358 40 344 2000 www.bittium.com

#### **Rättsligt meddelande**

Copyright 2023 Bittium Biosignals Ltd. Med ensamrätt. Informationen i detta dokument kan ändras utan föregående meddelande. Bittium Biosignals Ltd behåller äganderätten till och alla andra rättigheter till det material som uttrycks i detta dokument. Ingen del av innehållet i detta dokument får kopieras utan föregående skriftligt tillstånd från Bittium Biosignals Ltd.

#### **Meddelande**

Bittium Biosignals Ltd förbehåller sig rätten att ändra sina produkter samt informationen i detta dokument utan i förväg givet meddelande till följd av kontinuerlig förbättring och utveckling. Bittium Biosignals Ltd ger ingen sorts garanti gällande detta material, inklusive men inte begränsat till underförstådda garantier gällande säljbarhet eller lämplighet för ett visst syfte. Bittium Biosignals Ltd tar inget ansvar om dokumentet innehåller fel, eller för skador i samband med tillhandahållande eller användning av detta material, eller gällande dess kvalitet.

#### **Sammanfattning av ändringar**

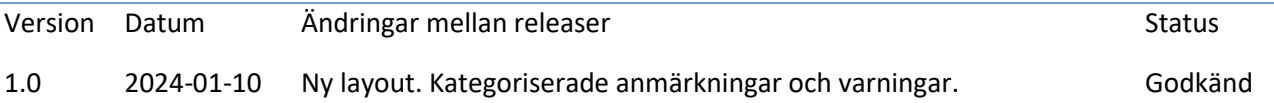

### Innehållsförteckning

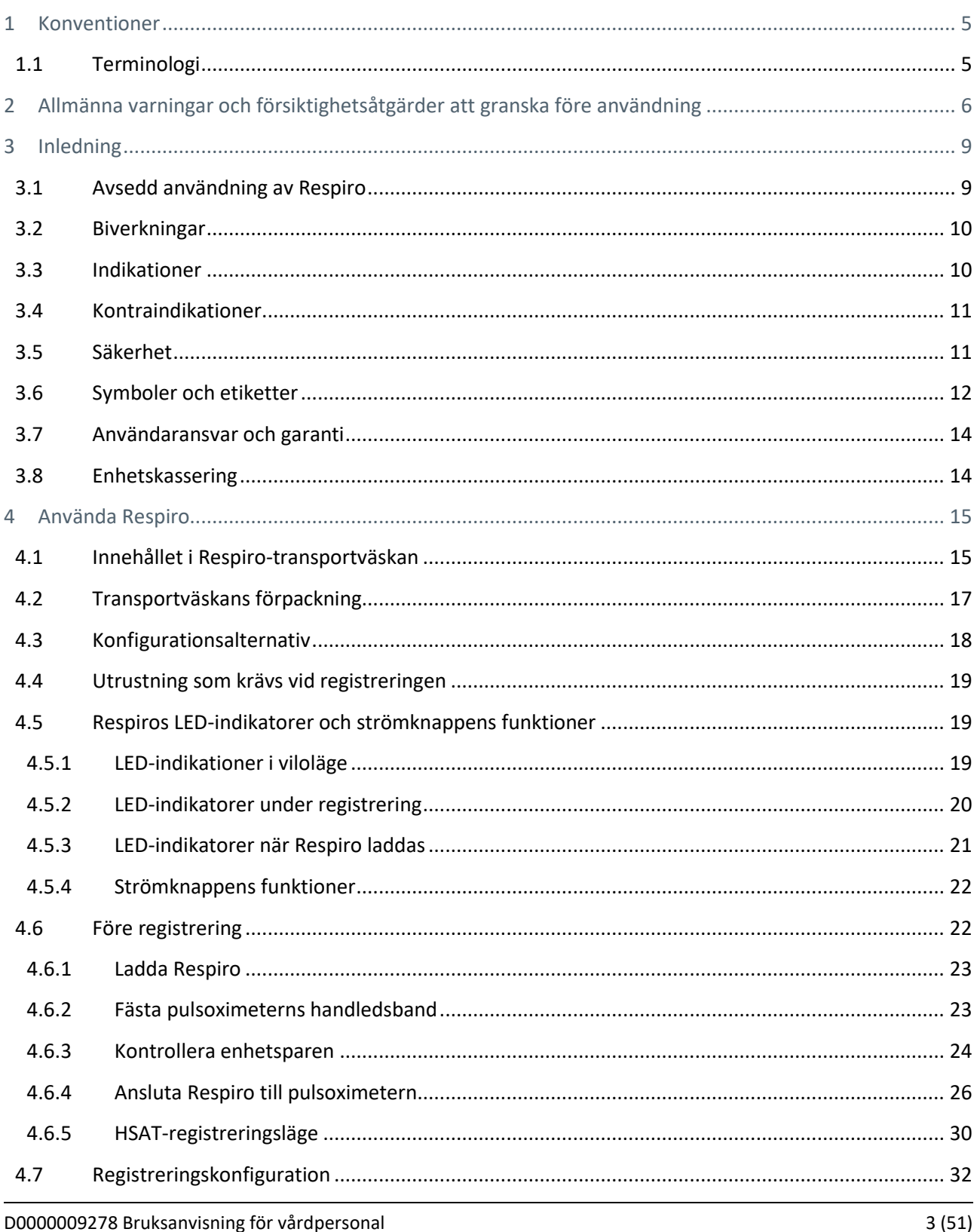

D0000009278 Bruksanvisning för vårdpersonal

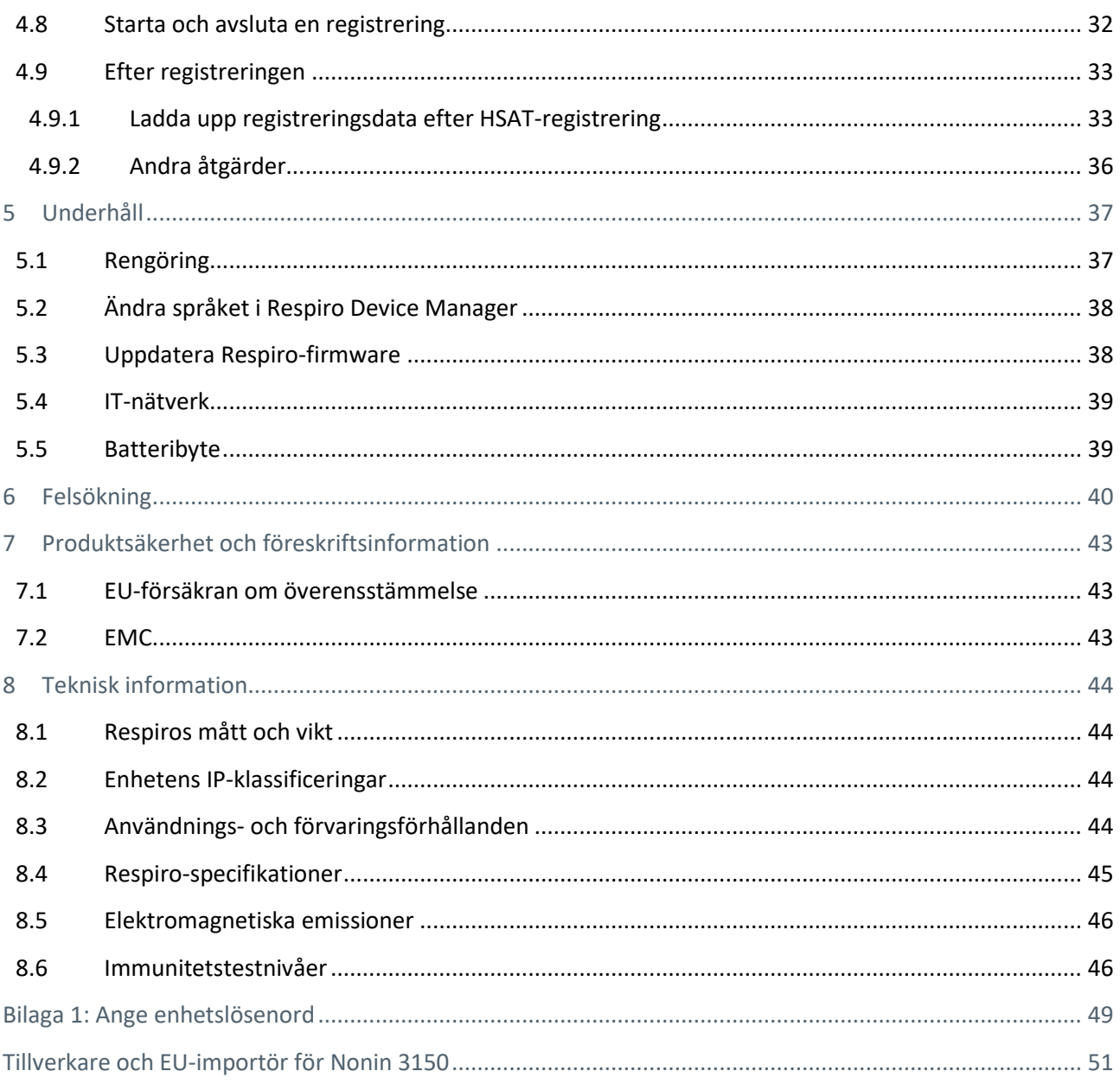

### <span id="page-4-0"></span>1 KONVENTIONER

Följande konventioner används i dessa bruksanvisningar:

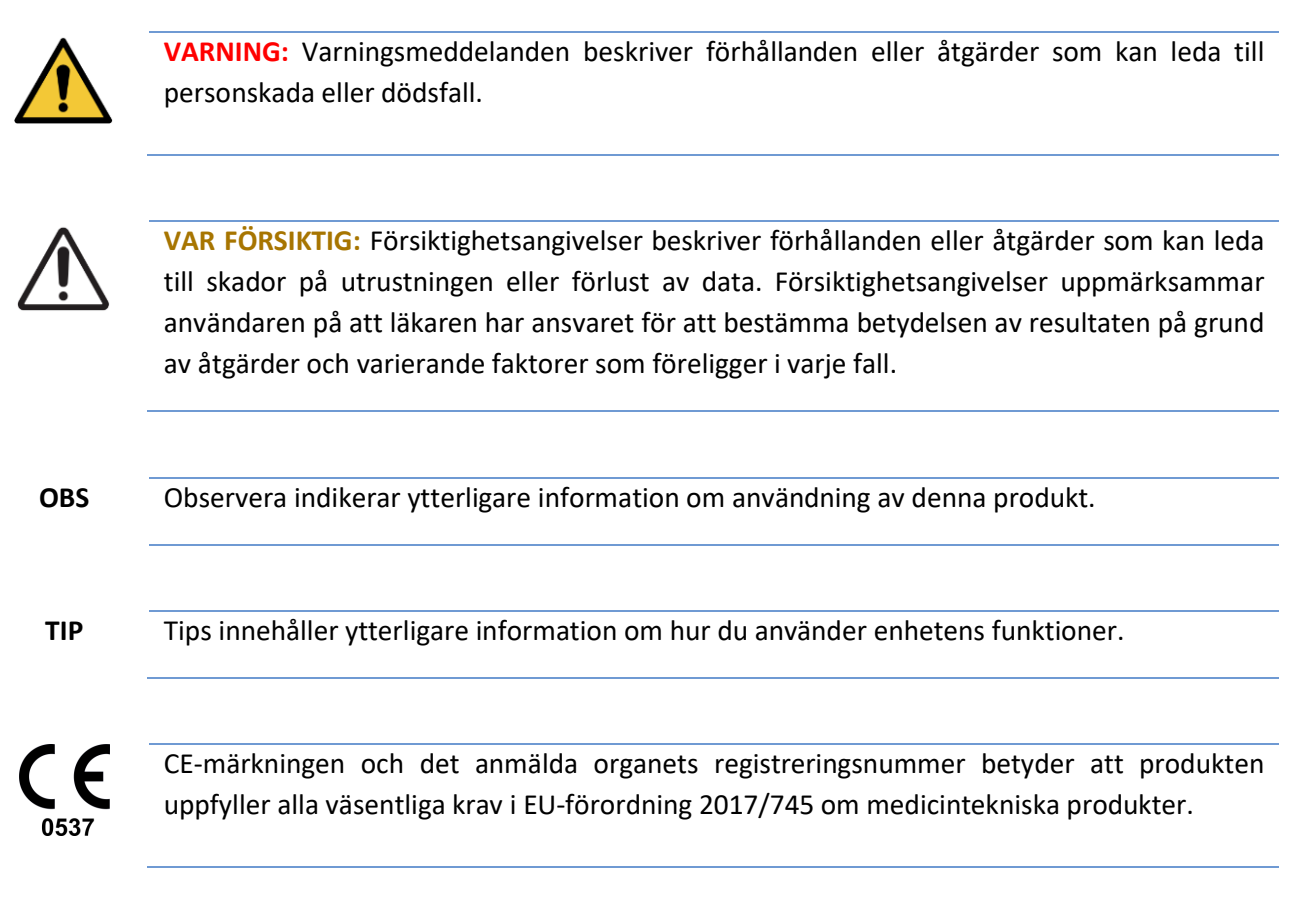

### <span id="page-4-1"></span>1.1 Terminologi

#### *Tabell 1 Termer som används i dokumentet*

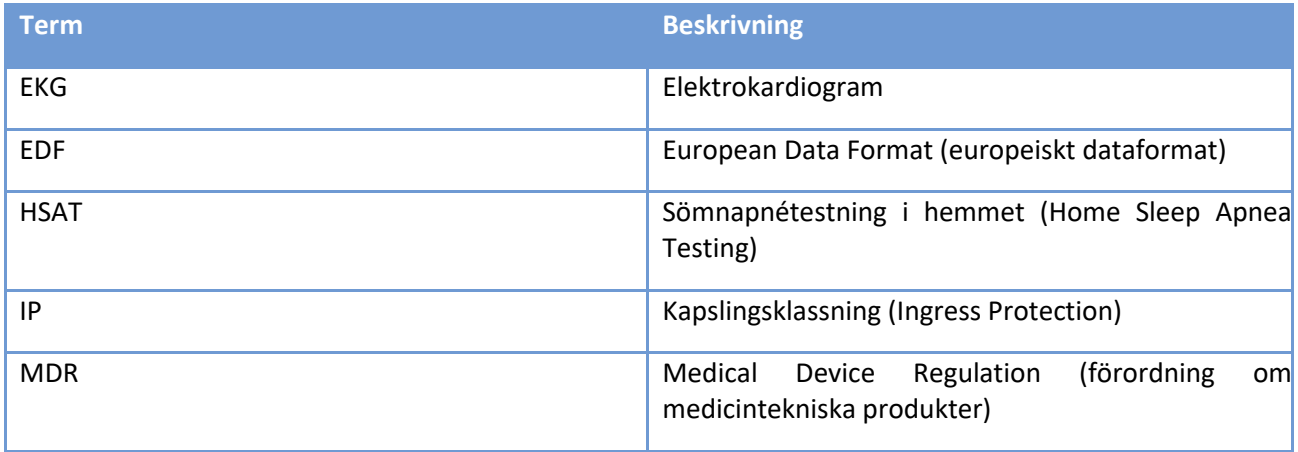

### <span id="page-5-0"></span>2 ALLMÄNNA VARNINGAR OCH FÖRSIKTIGHETSÅTGÄRDER ATT GRANSKA FÖRE ANVÄNDNING

Använd inte Bittium Respiro™-enheten utan att först ta del av följande meddelanden.

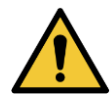

**VARNING:** Använd inte en trasig enhet eller ett RIP-bälte, en EKG-adapter, en EKG-elektrod eller en kanyl vars förpackning redan har öppnats. Kontakta vårdpersonal om apparater och sensorer är skadade.

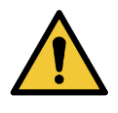

**VARNING:** Näskanyl, EKG-adapter, EKG-elektroder och RIP-bälten är endast till för engångsbruk. Återanvändning mellan patienter är strängeligen förbjuden. Återanvändning av engångsdelar kan leda till kontaminering.

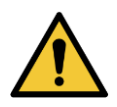

**VARNING:** RIP-bälten får inte bäras mot huden.

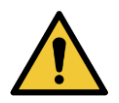

**VARNING:** Respiro är inte avsedd att användas samtidigt med kirurgisk högfrekvensutrustning (HF) eller med en defibrillator.

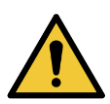

**VARNING:** Positionera nästuben noggrant. Använd medicinsk tejp för att fästa kanylen. Se till att kanyllängden optimeras för varje patient. Skydda patienten genom att inte använda för långa nästuber.

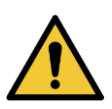

**VARNING:** Det är förbjudet att öppna och/eller modfiera utrustningen.

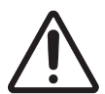

**VAR FÖRSIKTIG:** Använd endast den medföljande laddaren och laddningsdockan när du laddar Respiro™.

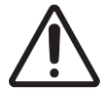

**VAR FÖRSIKTIG:** Respiro-enhetens interna trycksensor är mycket känslig. Utsätt inte nästubens tryckslang för högt tryck.

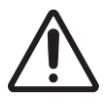

**VAR FÖRSIKTIG:** Använd endast milda rengöringsmedel när du rengör enheterna. Det är förbjudet att sänka ner enheterna i vätska.

D0000009278 Bruksanvisning för vårdpersonal 6 (51)

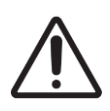

**VAR FÖRSIKTIG:** Nagellack och konstgjorda naglar måste tas bort före registreringen eftersom de stör pulsoximetern.

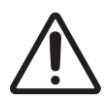

**VAR FÖRSIKTIG:** Använd inte enheterna i duschen eller bastun. IP67.

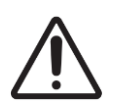

**VAR FÖRSIKTIG:** EMC-störningar kan orsaka störningar och/eller brus i registreringsdata.

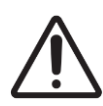

**VAR FÖRSIKTIG:** Respiro-enheten ska inte användas i närheten av eller staplad med annan elektrisk utrustning. Om användning i närheten av eller staplad med annan elektrisk utrustning är nödvändig ska enheten observeras noggrant för att verifiera normal funktion.

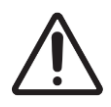

**VAR FÖRSIKTIG:** Använd bara enheten med tillbehör som tillhandahålls av Bittium Biosignals Ltd. Andra tillbehör kan påverka enhetens prestanda negativt, orsaka ej erkända problem och avvikelser eller förstöra enheten.

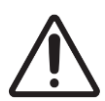

**VAR FÖRSIKTIG:** Portabel RF-kommunikationsutrustning (inklusive kringutrustning som antennkablar och externa antenner) får inte användas närmare än 30 cm från någon del av Respio-enheten, inklusive kablar specificerade av Bittium Biosignals Ltd. Underlåtenhet att följa denna regel kan leda till försämrad prestanda hos denna utrustning. Exempel på sådana enheter är mobiltelefon, bärbar dator, aktivitetsband, smart ring.

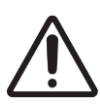

**VAR FÖRSIKTIG:** Innan du använder Respiro-enheten ska du läsa denna bruksanvisning noggrant och spara den för framtida referens. Underlåtenhet att följa bruksanvisningen i denna handbok kan resultera i felaktig analys av data. Tillverkaren tar inget ansvar för skador till följd av felaktig användning.

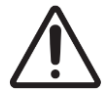

**VAR FÖRSIKTIG:** Du måste se till att operativsystemet i datorn du använder är uppdaterat och säkert

D0000009278 Bruksanvisning för vårdpersonal 7 (51)

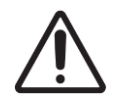

**VAR FÖRSIKTIG:** Respiro är inte lämplig att använda i MRT-miljö.

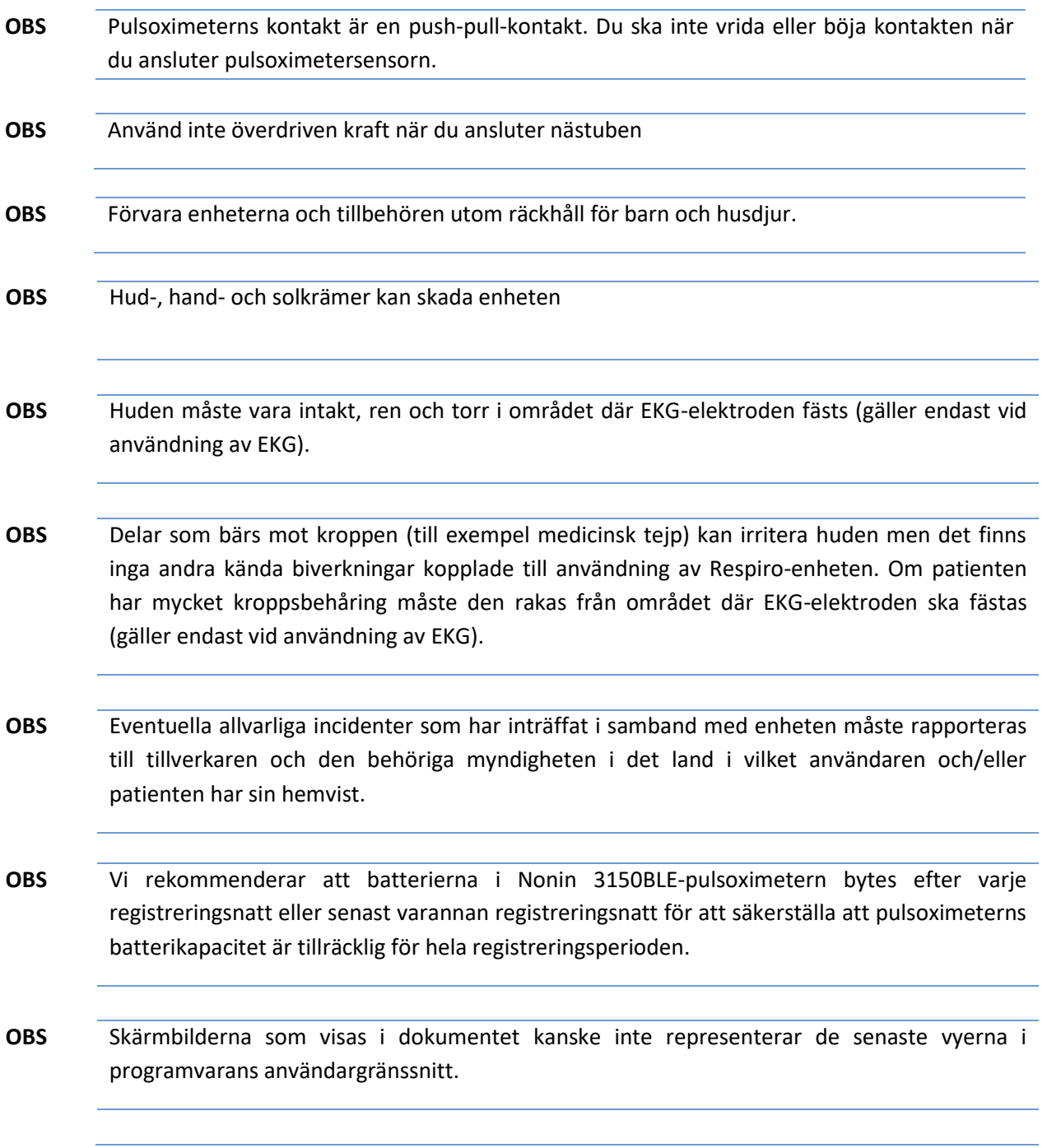

D0000009278 Bruksanvisning för vårdpersonal andre strukture av strukture av strukture av strukture av struktur

### <span id="page-8-0"></span>3 INLEDNING

Dessa instruktioner avhandlar korrekt och säker användning av Respiro™-sömnapnéenheten. Respiro tillhandahåller tillförlitlig registrering av utvalda sömnapnérelaterade biosignaler i en HSAT-process (Home Sleep Apnea Testing).

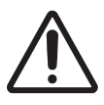

**VAR FÖRSIKTIG:** Innan du använder Respiro-enheten ska du läsa denna bruksanvisning noggrant och spara den för framtida referens. Underlåtenhet att följa bruksanvisningen i denna handbok kan resultera i felaktig analys av data. Tillverkaren tar inget ansvar för skador till följd av felaktig användning.

### <span id="page-8-1"></span>3.1 Avsedd användning av Respiro

Enheten är tänkt att användas som en ambulerande registreringsenhet för nattlig polygrafi, som alltid utförs på läkares ordination. Det är inte tillåtet att använda Respiro för andra ändamål. Respiro används antingen på ett sjukhus eller i patientens hem. Enheten registrerar patientens biosignaler. Enheten övervakar inte aktivt patientens status, gör inte diagnoser, behandlar inte patienten och kan inte användas som en livsuppehållande enhet. Enheten är inte utformad för användning med barn. Enheten sköts av vårdpersonal på sjukhus, patienten eller annan person i patientens hem. Sjukvårdspersonal ger alltid instruktioner till patienten eller enhetens operatör om hur man använder enheten och påbörjar registreringen innan enheten används i hemmet. Patienten förses med en illustrerad snabbguide för hemmabruk.

Bilden nedan ger en översikt över enheten och dess gränssnitt.

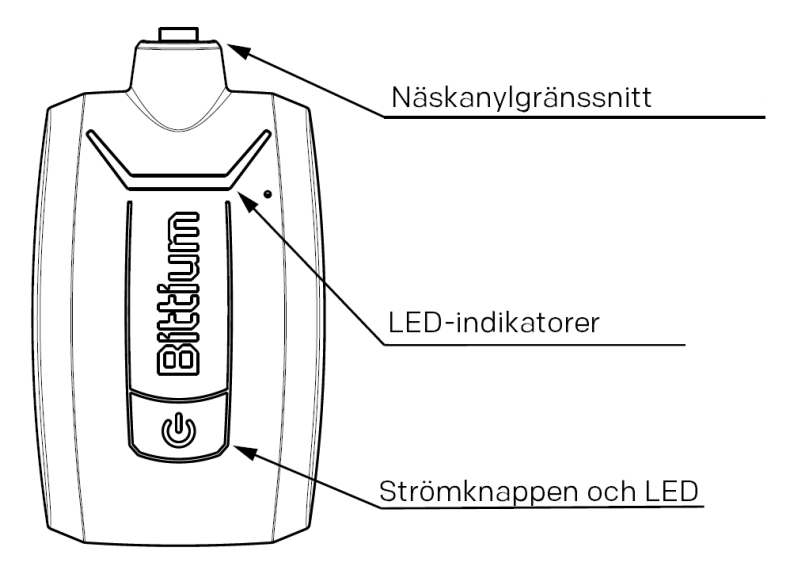

*Illustration 1 Respiro-enhetsgränssnitt*

D0000009278 Bruksanvisning för vårdpersonal 9 (51)

Illustrationen nedan visar pulsoximetern och sensorn.

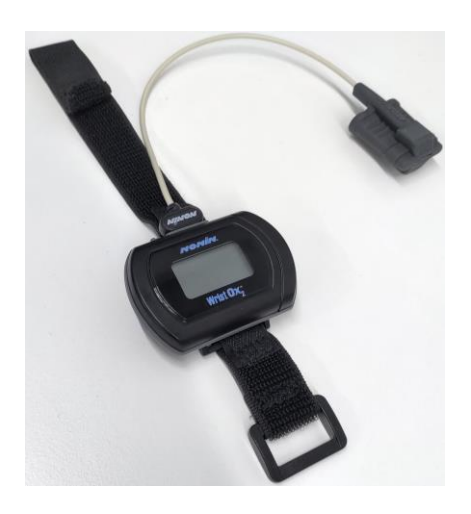

*Illustration 2 Pulsoximeter och sensor*

Se även pulsoximeterns bruksanvisning: Bruksanvisning modell 3150 WristOx2® Pulse Oximeter BLE och USB: https://www.nonin.com/support/3150-ble/. Bruksanvisningen finns också på enhetens minne.

**OBS** Skärmbilderna som visas i dokumentet kanske inte representerar de senaste vyerna i programvarans användargränssnitt.

#### <span id="page-9-0"></span>3.2 Biverkningar

Delar som bärs mot kroppen (till exempel medicinsk tejp) kan irritera huden men det finns inga andra kända biverkningar kopplade till användning av Respiro-enheten.

#### <span id="page-9-1"></span>3.3 Indikationer

• Misstänkt sömnrelaterad andningsstörning (obstruktiv sömnapné, central sömnapné, blandad sömnapné, Cheyne-Stokes-andning)

Tabellen nedan listar biosignalerna och sensorerna som används i Bittium Respiro:

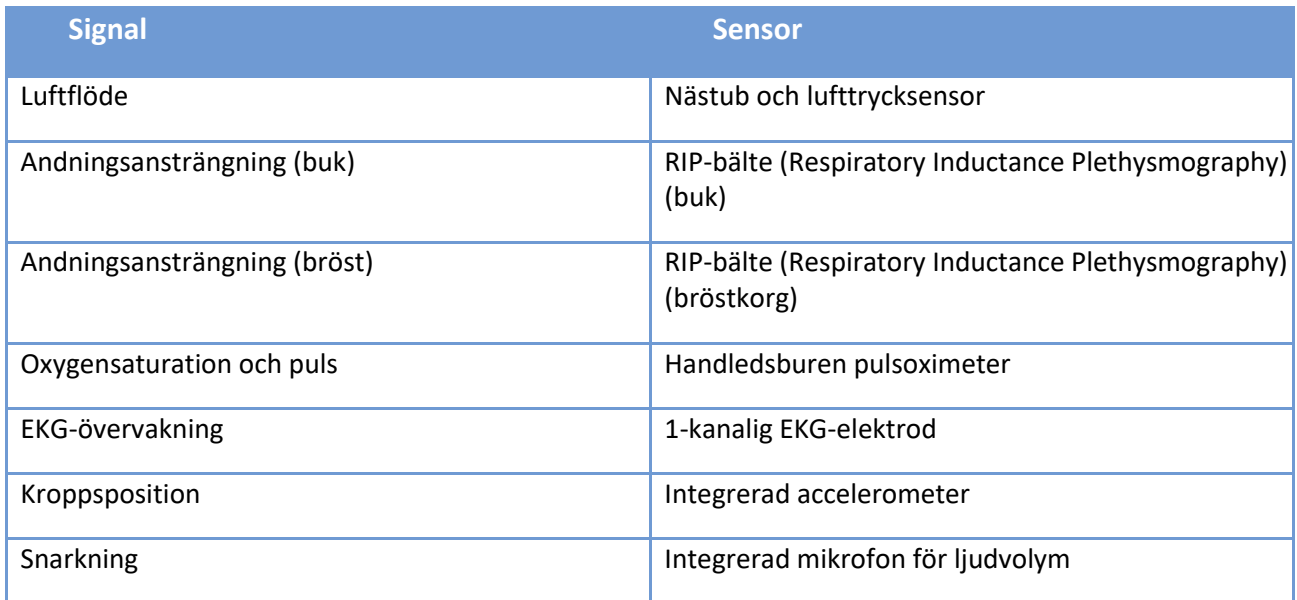

### <span id="page-10-0"></span>3.4 Kontraindikationer

- Produkten är inte avsedd för pediatriska patienter. Åldersgränsen är 18 år.
- Enorm fysisk storlek. Sensorjustering utom kontroll.
- Amputation fingrar/båda händer saknas (SpO<sub>2</sub>-mätning ej möjlig)
- Omöjligt att använda sensorer av någon anledning (känslig hud).
- Konstgjorda naglar/tjockt nagellack förhindrar SpO<sub>2</sub>-mätning.
- Akut luftvägsinfektion som kan göra symtom och tolkning förvirrande.
- En person som inte kan utföra självstyrd/självständig registrering hemma.

En läkare bedömer alltid kravet på nattlig polygrafi och om patienten är lämplig för registrering i hemmet. Bara en expert kan tolka och analysera resultaten av en nattlig polygrafiregistrering och ansvara för utlåtanden och vård.

### <span id="page-10-1"></span>3.5 Säkerhet

Det rekommenderas att använda systemapplikationer med datorer med lämpligt antivirusskydd installerat. Användning av brandvägg rekommenderas också. Om du är orolig för säkerheten ska du kontakta [medical.support@bittium.com](mailto:medical.support@bittium.com) för ytterligare rekommendationer och support.

### <span id="page-11-0"></span>3.6 Symboler och etiketter

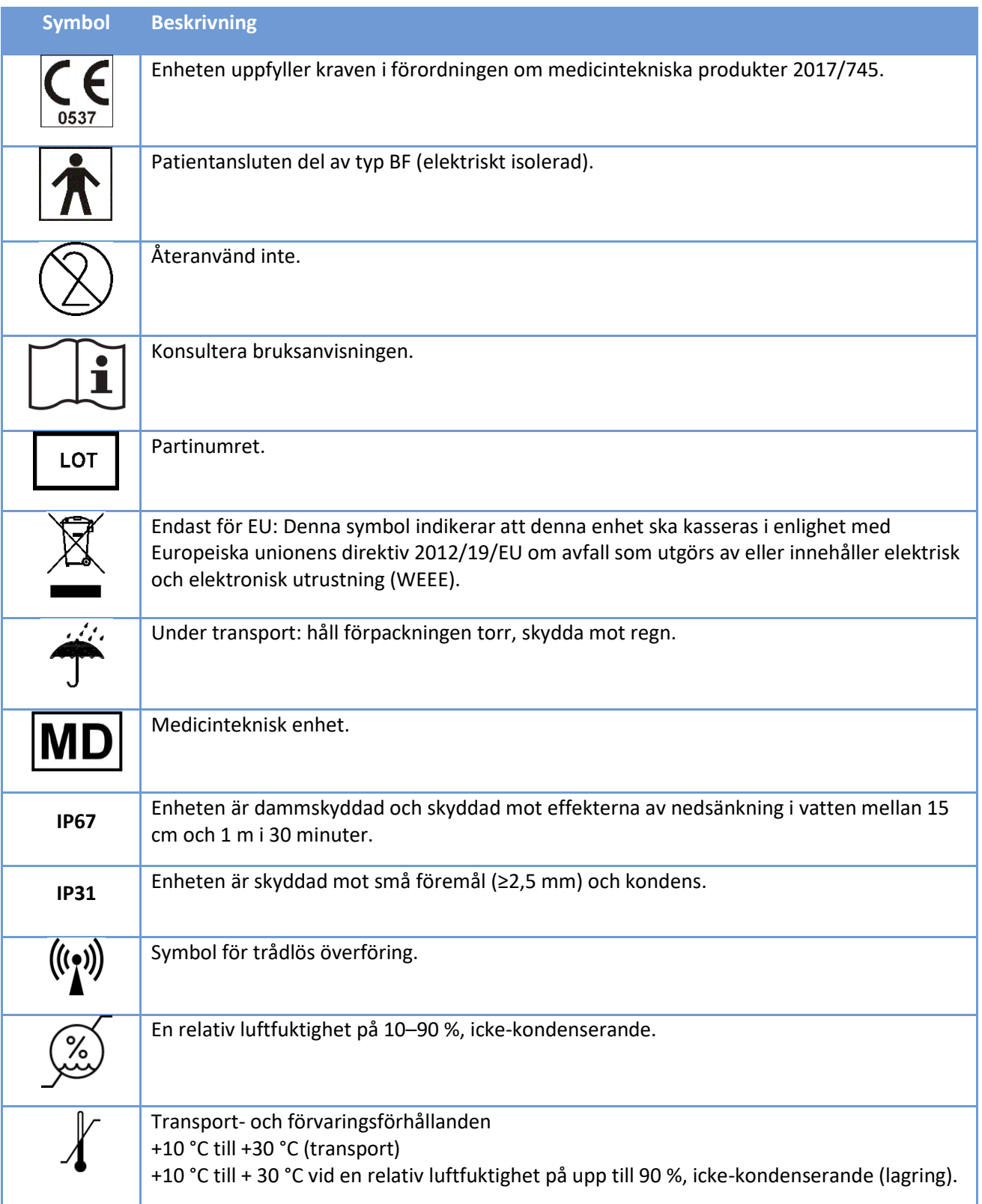

D0000009278 Bruksanvisning för vårdpersonal 12 (51) av 12 (51) av 12 (51) bruksanvisning för vårdpersonal

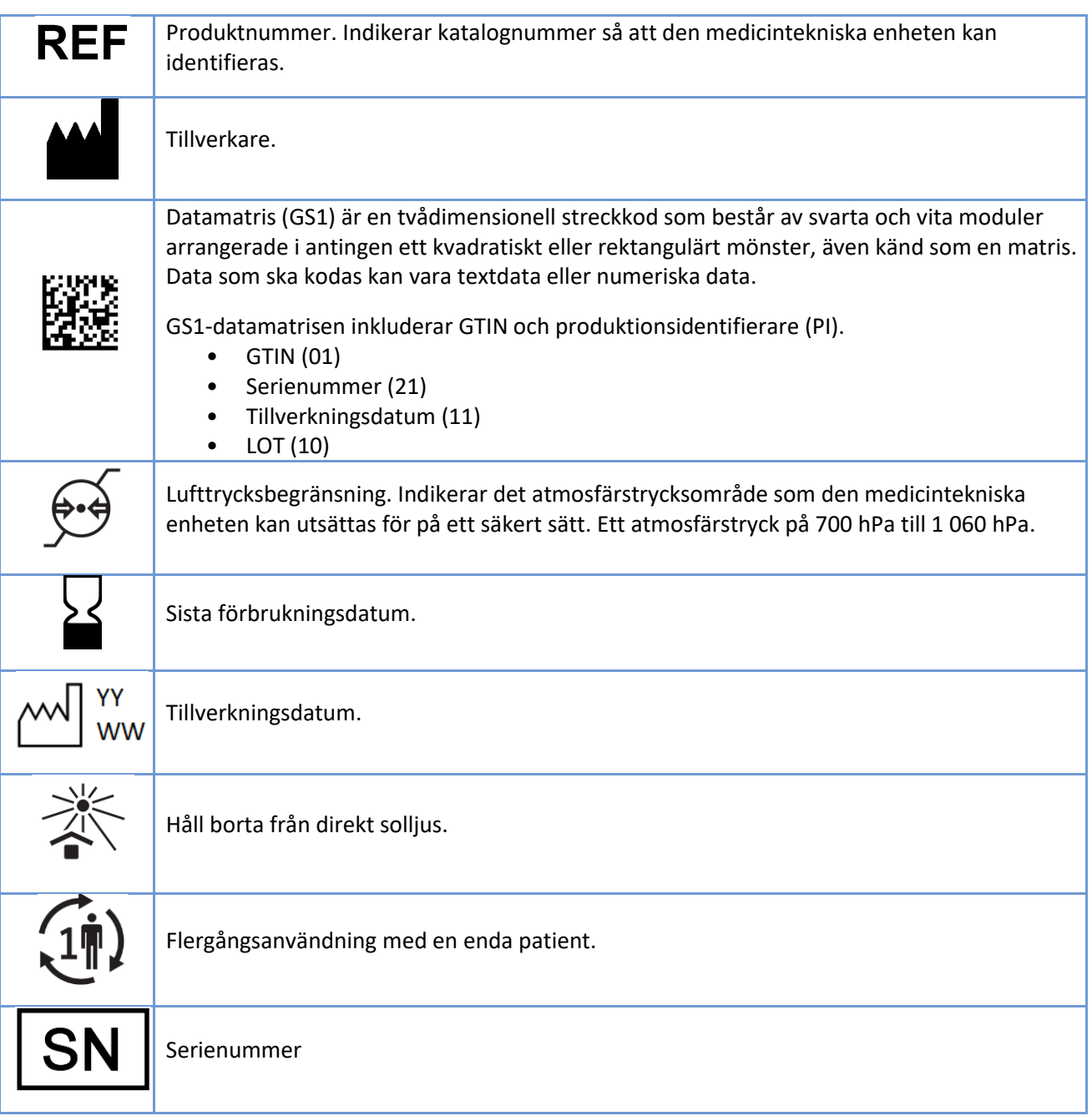

### <span id="page-13-0"></span>3.7 Användaransvar och garanti

Denna produkt ska monteras, användas, underhållas och repareras i enlighet med de anvisningar som tillhandahålls.

En defekt produkt får inte användas. Delar som är trasiga, slitna, saknade, ofullständiga, skeva eller kontaminerade måste bytas omedelbart. Om reparation eller utbyte blir nödvändigt rekommenderar vi att enheten levereras till din lokala distributör eller Bittium Biosignals Ltd för service.

Användaren av produkten är ensamt ansvarig för eventuella fel till följd av felaktig användning, felaktigt underhåll, felaktig reparation, skada eller modifikation av någon annan än Bittium Biosignals Ltd eller företagets auktoriserade servicepersonal.

Enheten har testats för att fungera med följande nästuber:

- SleepSense® 2-Ft Adult Nasal + Oral Pressure Monitoring Cannula
- Pro-Tech Pro-Flow Nasal Cannula, Adult, 16", VIASYS®
- Pro-Tech Pro-Flow Nasal Oral Cannula, Adult, 8.25" (20,96 cm)

Användning av andra tillbehör än de som godkänts av tillverkaren kan förstöra enheten, minska dess prestanda eller orsaka andra problem.

Hållbarheten för tillbehören som levereras med Respiro framgår av märkningen på produktens förpackning.

Garanti: 12 månader för Respiro och pulsoximeter. Serviceintervallet är max 2 år.

### <span id="page-13-1"></span>3.8 Enhetskassering

Om produkten eller dess dokumentation bär detta märke får den inte kasseras tillsammans med annat hushållsavfall när dess livscykel är slut. Enheten innehåller elektronik som måste återvinnas på lämpligt vis. Ta hand om miljön och kassera enheten i enlighet med anvisningarna för avfallshantering. Kontakta din lokala avfallshanteringsmyndighet för att hitta närmaste återvinningsstation.

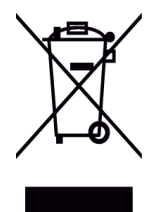

### <span id="page-14-0"></span>4 ANVÄNDA RESPIRO

### <span id="page-14-1"></span>4.1 Innehållet i Respiro-transportväskan

Tabellen nedan visar transportväskans innehåll som illustrationer.

#### *Tabell 2 Innehållet i transportväskan*

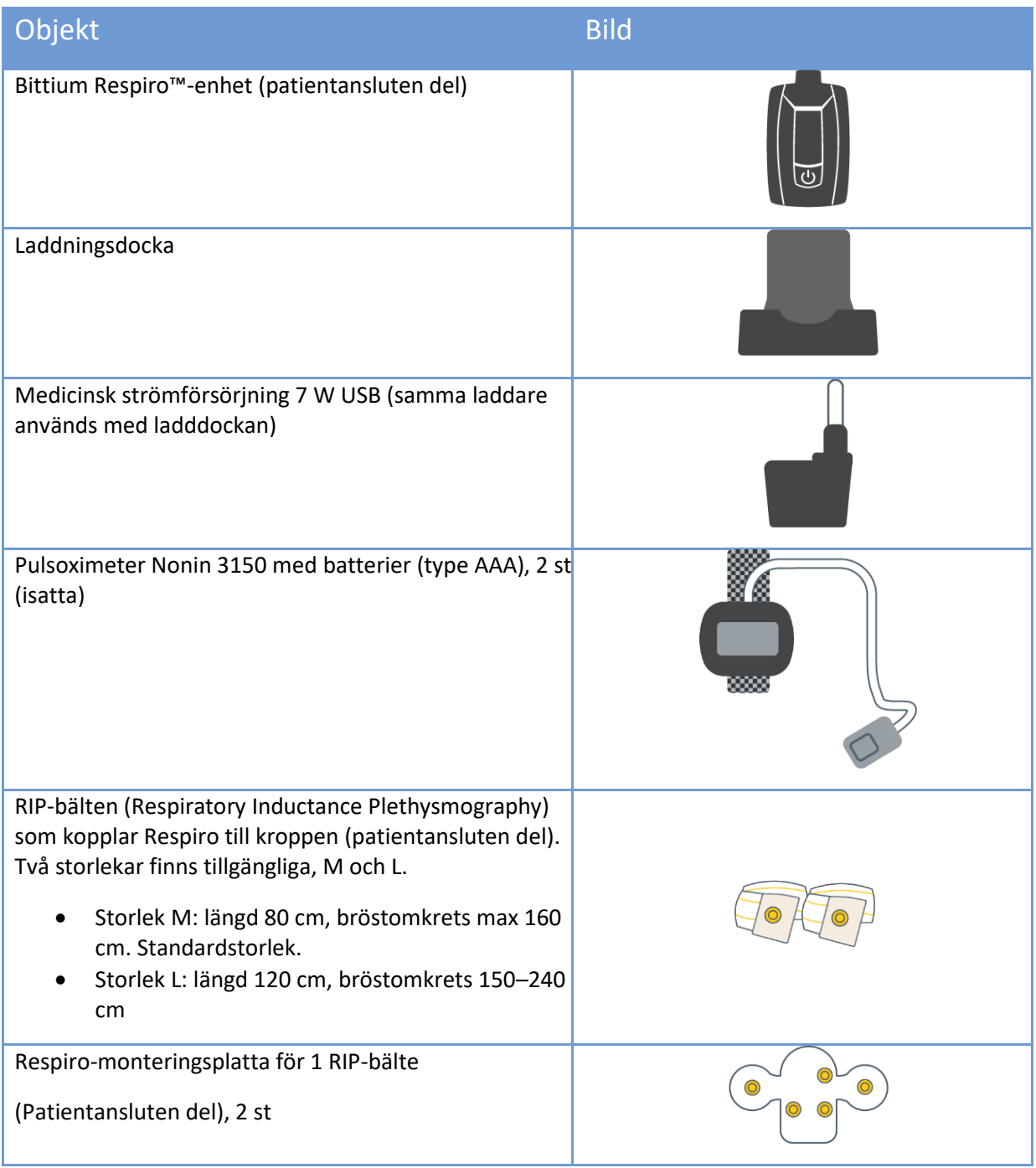

D0000009278 Bruksanvisning för vårdpersonal 15 (51) av 15 (51) av 15 (51) bruksanvisning för vårdpersonal 15 (

Version 1.0 © Bittium Biosignals Ltd 2024

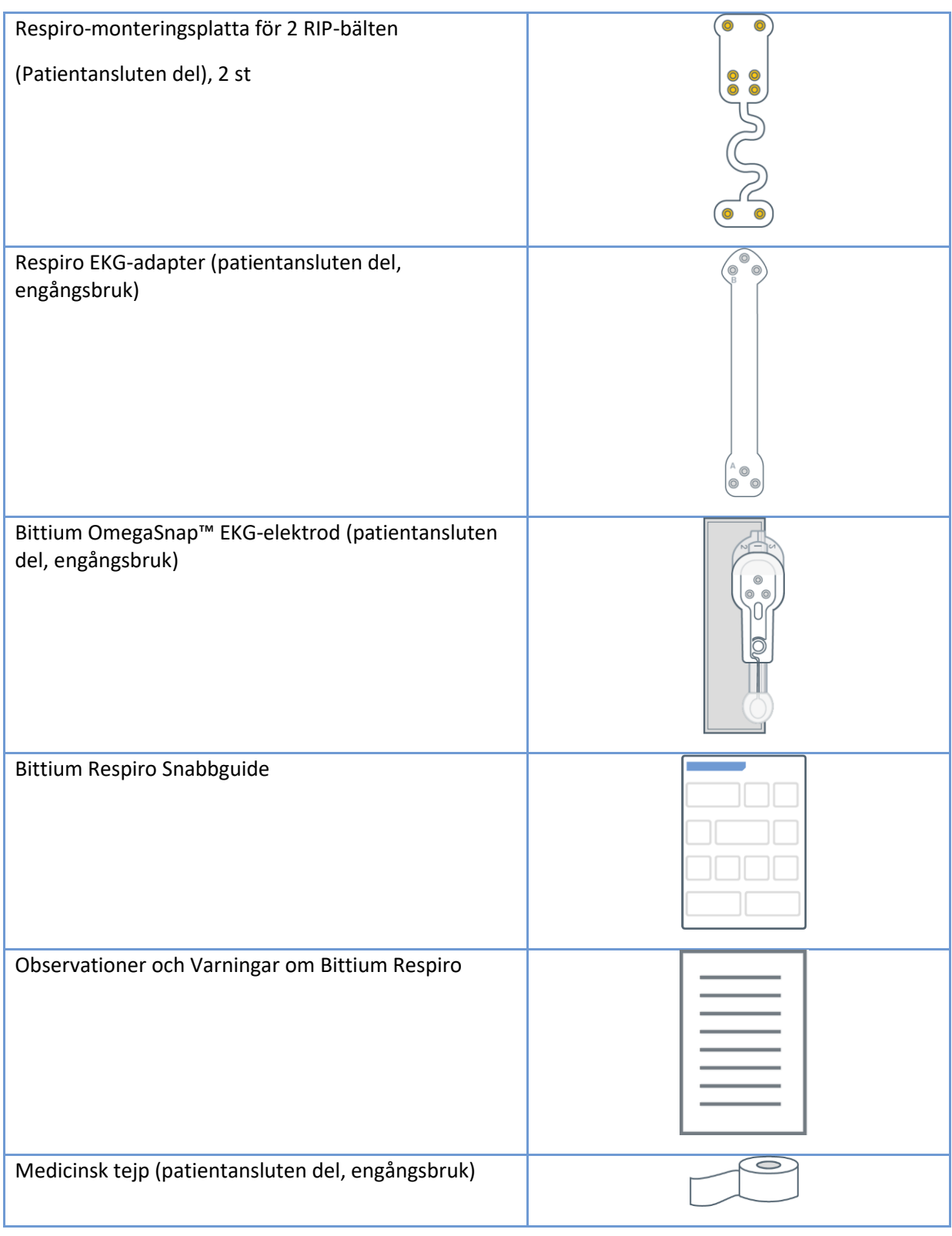

D0000009278 Bruksanvisning för vårdpersonal andre strukture av används som strukture av 16 (51)

Nästub (patientansluten del, engångsbruk), (till exempel Pro-Tech eller SleepSense®).

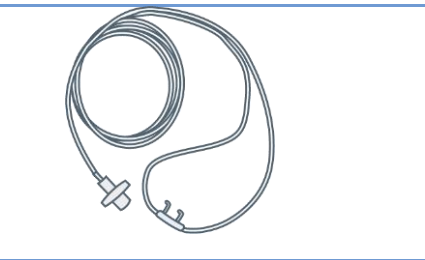

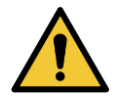

**VARNING:** Använd inte en trasig enhet eller ett RIP-bälte, en EKG-adapter, en EKG-elektrod eller en kanyl vars förpackning redan har öppnats.

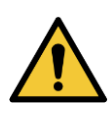

**VARNING:** Positionera nästuben noggrant. Använd medicinsk tejp för att fästa kanylen. Se till att kanyllängden optimeras för varje patient. Skydda patienten genom att inte använda för långa nästuber.

### <span id="page-16-0"></span>4.2 Transportväskans förpackning

Illustrationen nedan visar innehållet i Respiro-transportväskan vid HSAT™-registrering.

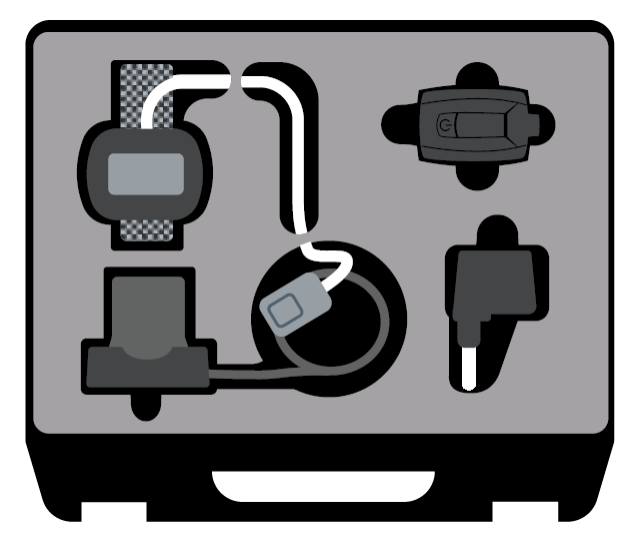

*Illustration 3 Transportväskans förpackning, HSAT*

### <span id="page-17-0"></span>4.3 Konfigurationsalternativ

Respiro-polygrafiregistrering kan utföras som en HSAT™-registrering med tre konfigurationer:

• 1 RIP-bältekonfiguration (bukapplicering):

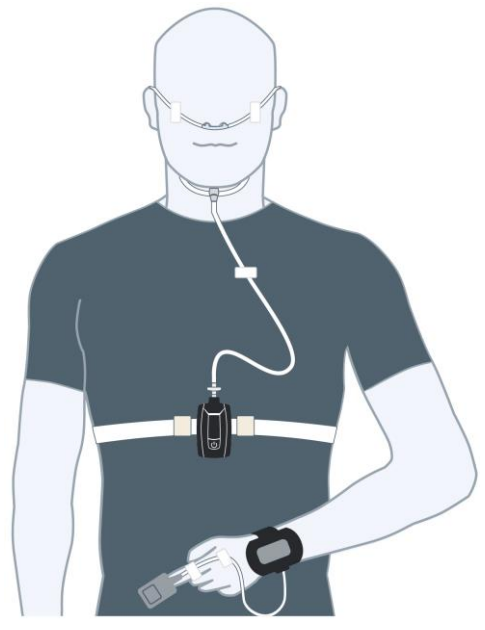

*Illustration 4 1 RIP-bälteskonfiguration*

• 2 RIP-bältekonfiguration (bröst- och bukapplicering):

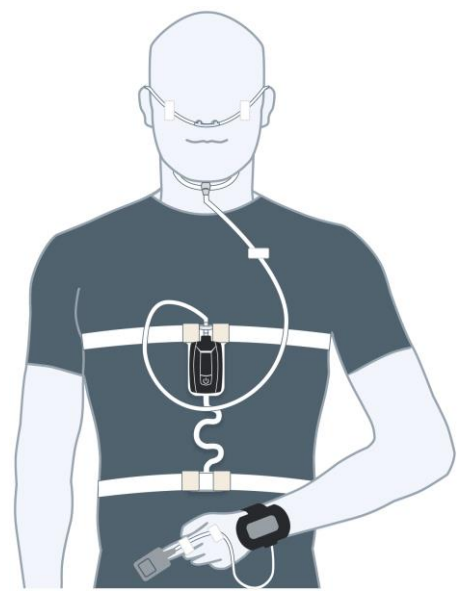

*Illustration 5 2 RIP-bälteskonfiguration*

D0000009278 Bruksanvisning för vårdpersonal 18 (51) av 18 (51) av 18 (51) bruksanvisning för vårdpersonal 18 (

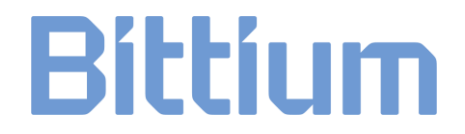

• 2 RIP-bältekonfigurationer med EKG (bröst- och buktillämpning med EKG-elektrod):

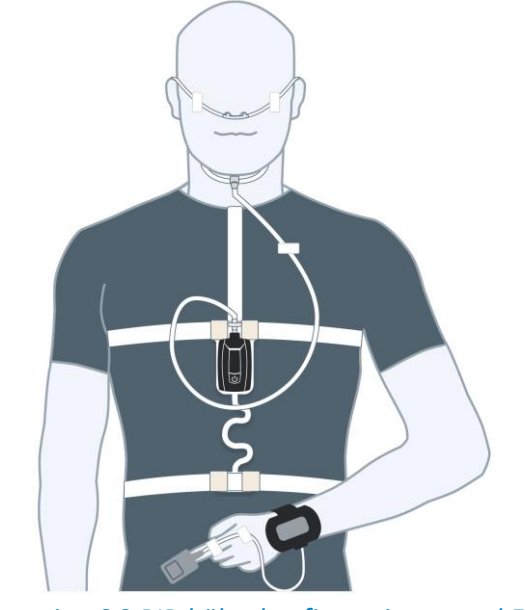

*Illustration 6 2 RIP-bälteskonfigurationer med EKG*

#### <span id="page-18-0"></span>4.4 Utrustning som krävs vid registreringen

Se kapitel 4.1.

### <span id="page-18-1"></span>4.5 Respiros LED-indikatorer och strömknappens funktioner

LED-indikationer som visas, sedda framifrån på Respiro.

#### <span id="page-18-2"></span>4.5.1 LED-indikationer i viloläge

Respiro LED-indikationernma i viloläge visas i illustrationen nedan:

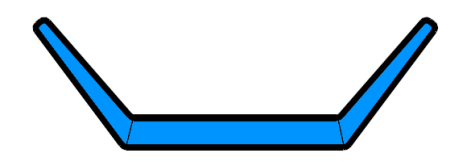

*Illustration 7 2 Respiro LED-indikatorer i viloläge*

I detta läge pågår ingen registrering och enheten är inaktiv. Detta är grundläget. Om ingen aktivitet sker inom 5 minuter kommer Respiro att stängas av. I detta läge har Respiro inga LED-indikationer.

D0000009278 Bruksanvisning för vårdpersonal 19 (51) av 19 (51) av 19 (51) bruksanvisning för vårdpersonal 19 (

### <span id="page-19-0"></span>4.5.2 LED-indikatorer under registrering

Respiro LED-indikatorer visar registreringsstatus i enlighet med beskrivningen i Tabell 3 under registrering. Se kapitel 6 för eventuella felsituationer

#### *Tabell 3 LED-indikatorer under registrering*

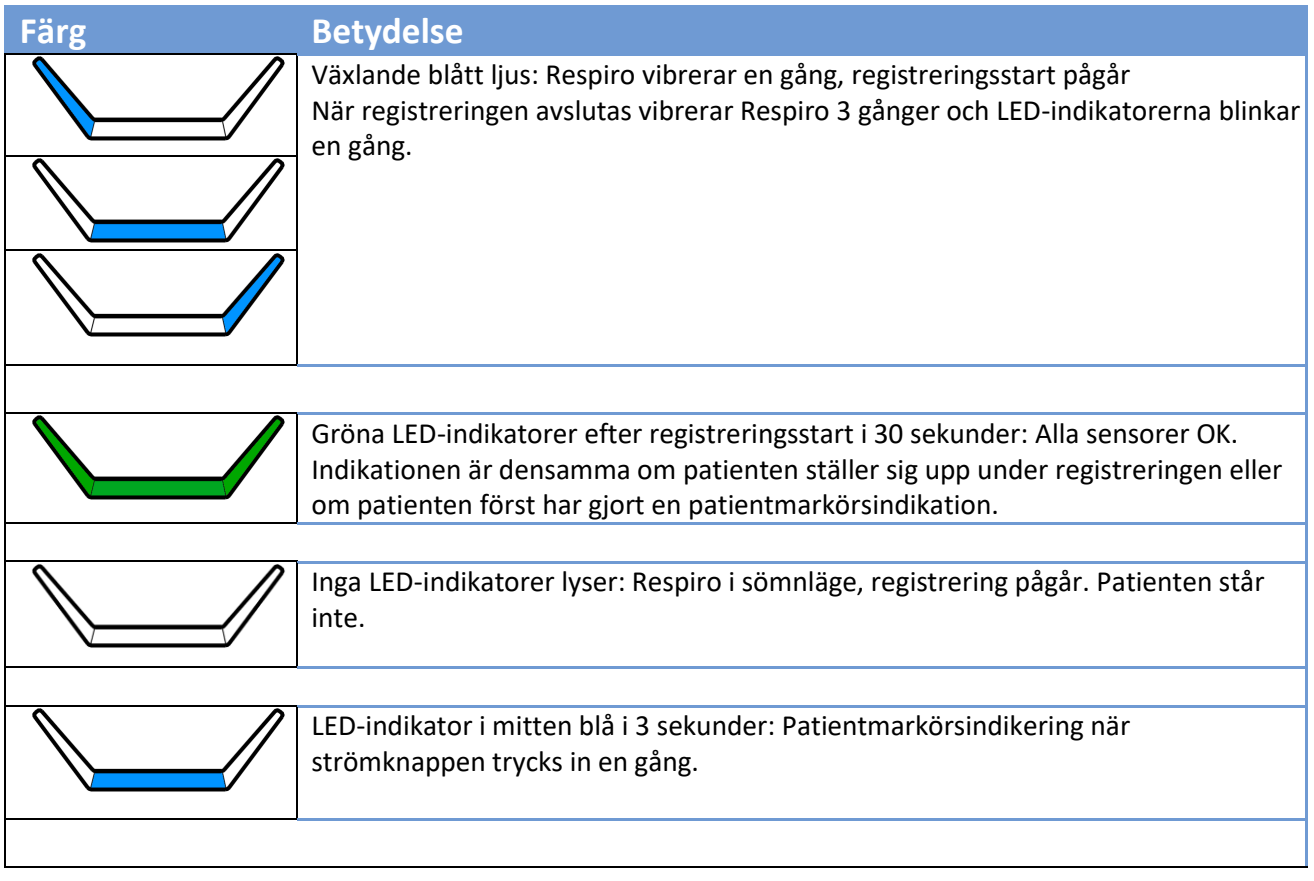

#### <span id="page-20-0"></span>4.5.3 LED-indikatorer när Respiro laddas

Respiro LED-indikatorer blinkar i enlighet med beskrivningen i Tabell 4 när Respiro laddas i sin laddningsdocka.

#### *Tabell 4 LED-indikatorer under registrering*

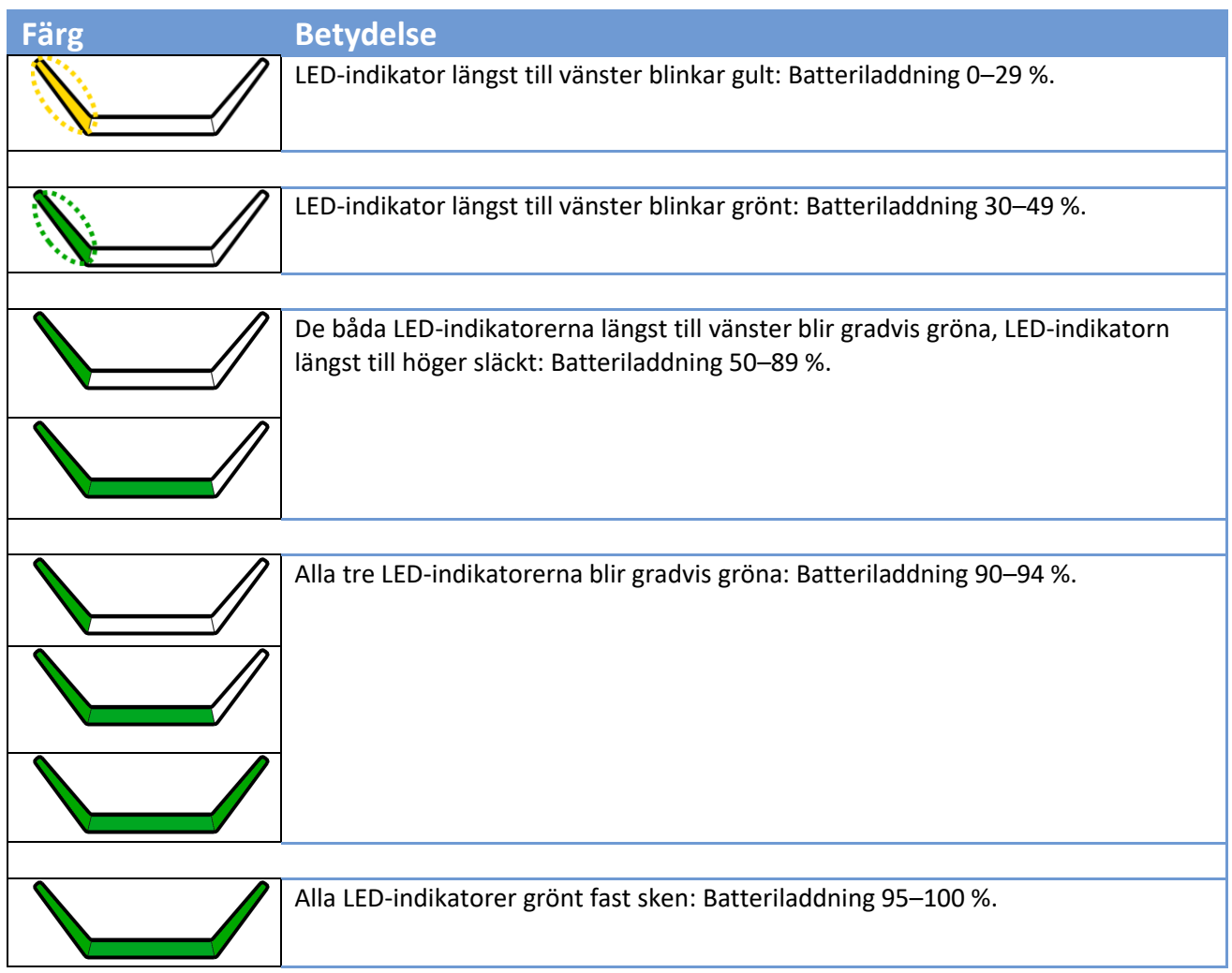

D0000009278 Bruksanvisning för vårdpersonal 21 (51)

#### <span id="page-21-0"></span>4.5.4 Strömknappens funktioner

Respiro-enhetens strömknapp har följande funktioner:

- Ett tryck på cirka 3 sekunder: Respiro startas.
- När enheten är på, intryckning i cirka 8 sekunder varefter Respiro vibrerar en gång: Registreringsstart.
- En intryckning på cirka 3 sekunder under registrering: Registreringen slutar. Respiro vibrerar 3 gånger.
- Kort intryckning (<3 sekunder): Indikation för patienthändelsemarkör under registrering.
- En intryckning på cirka 12 sekunder: Respiro-enheten stängs av.

Se även kapitel 4.5.2 för motsvarande UI-indikationer.

#### <span id="page-21-1"></span>4.6 Före registrering

Se till att Respiro-enhetens batteriladdningsstatus är tillräcklig (minst två gröna lysdioder blinkar i tur och ordning i enlighet med tabell 3 under laddning. Observera! Om schemalagd registrering används måste alla tre indikatorlamporna blinka successivt för att säkerställa tillräcklig batteriladdning för den planerade registreringen och att pulsoximeterns batterier fungerar och har tillräcklig laddning. Olika typer av batterier (alkaliska, litium, uppladdningsbara) kan ha olika effekt på pulsoximeterns drifttid. Vi rekommenderar att batterierna i Nonin 3150BLE pulsoximeter byts efter varje registreringsnatt eller senast varannan registreringsnatt för att säkerställa att pulsoximeterns batterikapacitet är tillräcklig för hela registreringsperioden.

När registreringen är på ELLER när Respiro är i laddningsdockan är kommunikationen mellan Respiro och pulsoximetern aktiv vilket också minskar pulsoximeterns batterinivå. Därför rekommenderar vi att pulsoximeterbatterier byts först efter att Respiro har förberetts för nästa patient.

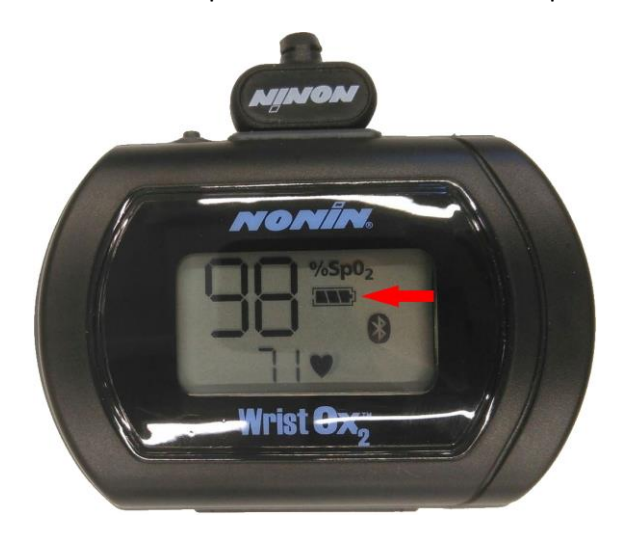

*Illustration 8 Batteriladdningssymbol*

D0000009278 Bruksanvisning för vårdpersonal 22 (51)

Respiros batteritid är cirka 20 timmars HSAT-registrering med den största konfigurationen och Bluetooth® användning. Det rekommenderas att Respiro alltid laddas full mellan patienterna.

**TIP** Om registreringstypen är en konfiguration med 2 RIP-bälten och EKG och registrering under två nätter är nödvändig måste patienten instrueras att inte ta bort EKG-elektroden efter den första natten. Elektroden kan sitta kvar också när du duschar, men elektrodens snäppkontakter måste torkas noggrant efter duschen.

#### <span id="page-22-0"></span>4.6.1 Ladda Respiro

Placera Respiro i laddningsdockan och se till att laddningsdockan är ansluten till laddaren.

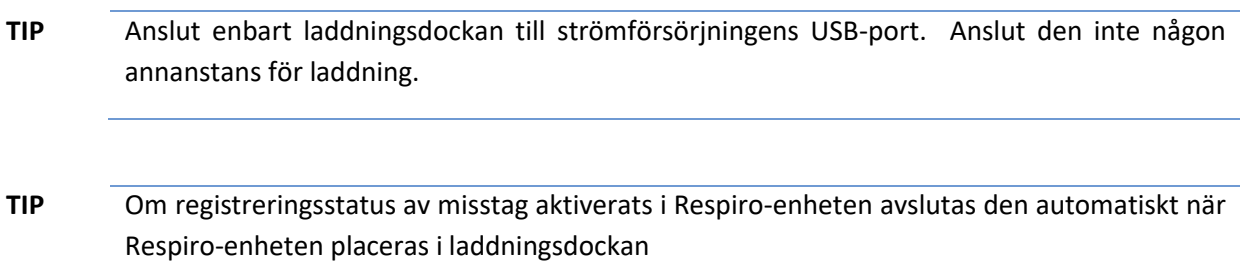

Respiro-enhetens batteri är minst 95 % fullt när alla 3 LED-indikatorer är gröna. Se kapitel 4.5.3.

#### <span id="page-22-1"></span>4.6.2 Fästa pulsoximeterns handledsband

Fäst pulsoximeterns handledsband som på bilderna nedan.

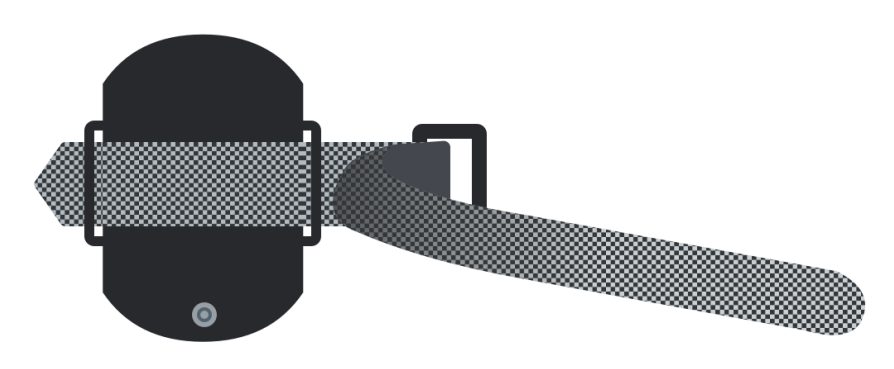

#### *Illustration 9 Trä den korta delen*

D0000009278 Bruksanvisning för vårdpersonal 23 (51)

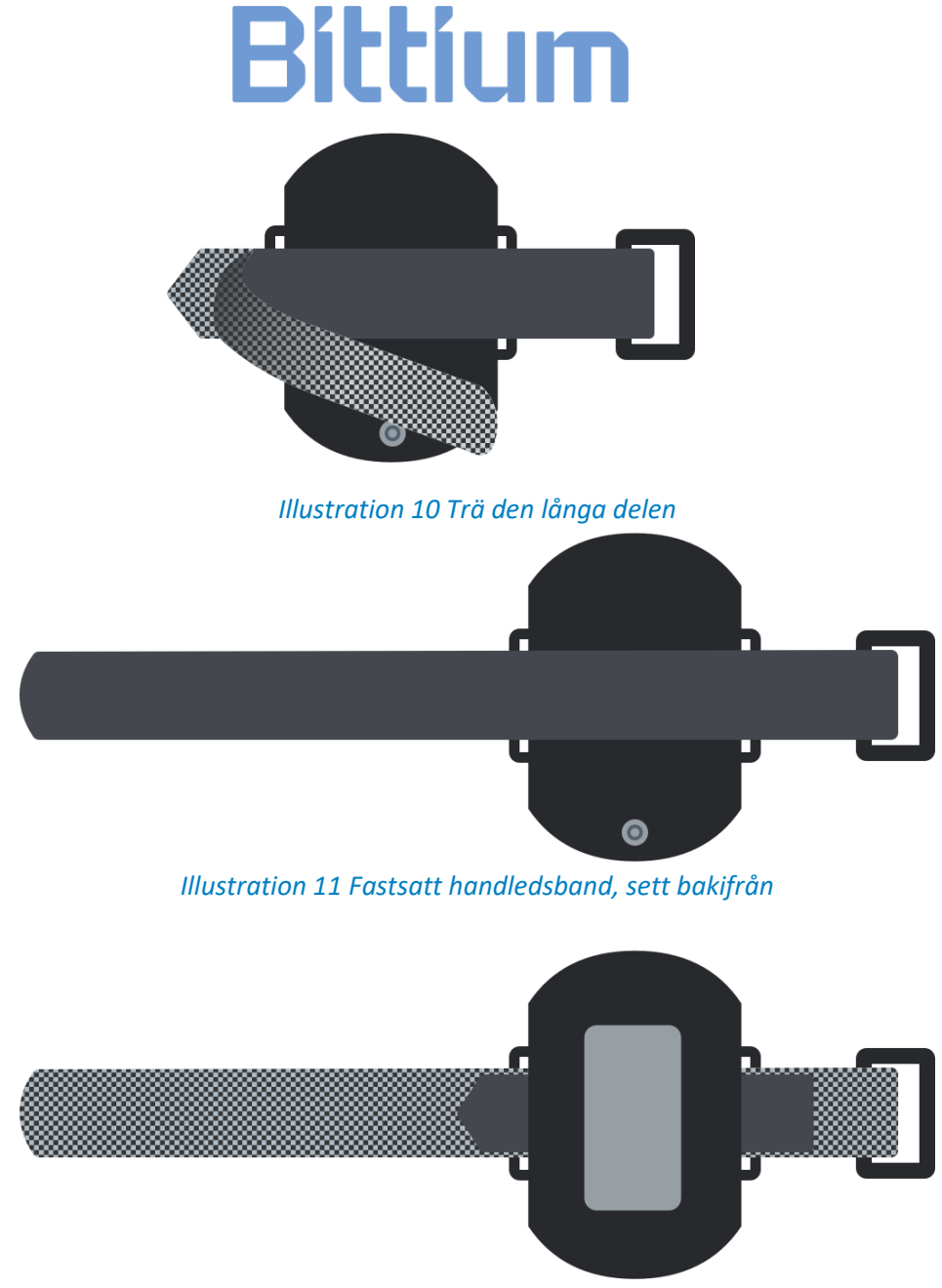

*Illustration 12 Fastsatt handledsband, sett framifrån*

#### <span id="page-23-0"></span>4.6.3 Kontrollera enhetsparen

Utrustningen i transportväskan (Respiro, pulsoximeter) har redan sammankopplats av tillverkaren. Observera dock att när man till exempel rengör flera enheter samtidigt kan dessa enhetspar blandas med andra enheter. Det går att särskilja enhetetsparen med hjälp av instruktionerna nedan.

**TIP** Se till att Respiro inte är i laddningsdockan eller ansluten till en dator när du kontrollerar enhetsparen.

D0000009278 Bruksanvisning för vårdpersonal 24 (51)

#### **Respiro och pulsoximeter:**

- 1. Starta Respiro-enheter genom att trycka på strömknappen i cirka 3 sekunder. Alla 3 LED-indikatorer är blåa.
- 2. Håll inne strömknappen igen i cirka 8 sekunder tills Respiro vibrerar en gång och alla 3 LEDindikatorerna blinkar blått.
- 3. Bluetooth-anslutningen upprättas automatiskt mellan Respiro och pulsoximetern. Tryck på pulsoximeterns strömknapp med till exempel din nagel för att starta den om den inte startar automatiskt.

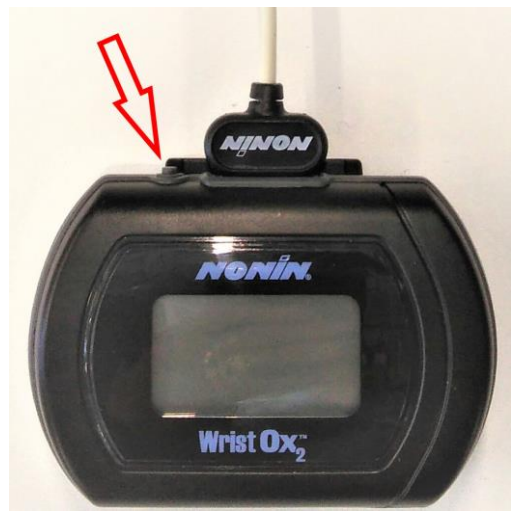

*Illustration 13 Pulsoximeterns strömknapp*

- 4. När Respiro har aktiverat registreringsläget kommer alla 3 LED-indikatorer att blinka blått i några sekunder. När pulsoximetern sedan har startat kommer Respiro-enhetens vänstra LED-indikator att lysa grönt om fingret är inne i sensorn och gult om det inte är det. Respiro är inte ansluten till pulsoximetern i fråga om den vänstra LED-indikatorn är röd.
- 5. Stäng av Respiro-enheten genom att trycka på strömknappen. Tryck på strömknappen i cirka 3 sekunder för att stoppa det aktiverade registreringsläget.
	- **TIP** Det är inte nödvändigt att stänga av pulsoximetern separat från dess strömknapp. Den stängs av automatiskt efter 10 minuter när det inte finns någon Bluetooth-anslutning och när fingret tas bort från sensorn

Du kan också ta del av enhetsparen via Respiro Device Manager genom att jämföra serienummerinformationen i Respiro Device Manager med den som visas på pulsoximetern.

D0000009278 Bruksanvisning för vårdpersonal 25 (51)

#### <span id="page-25-0"></span>4.6.4 Ansluta Respiro till pulsoximetern

Följ dessa anvisningar om du till exempel på grund av ett enhetsfel behöver ansluta Respiro till pulsoximetern igen:

- 1. Anslut Respiro-enhetens laddningsdocka till en dator med USB-kabeln.
- 2. Placera Respiro i laddningsdockan. Respiros LED-indikatorerna kommer att vara blåa ett ögonblick tills laddningscykeln börjar och LED-indikatorerna blinkar grönt omväxlande från vänster till höger.
- 3. Starta Respiro Device Manager-applikationen via Windows-filutforskaren genom att först dubbelklicka på Respiro-enhetsikonen. Du kan öppna utforskaren med den gula mappikonen längst ner på skrivbordsvyn.
	- a) Dubbelklicka på Respiro-enhetsikonen.

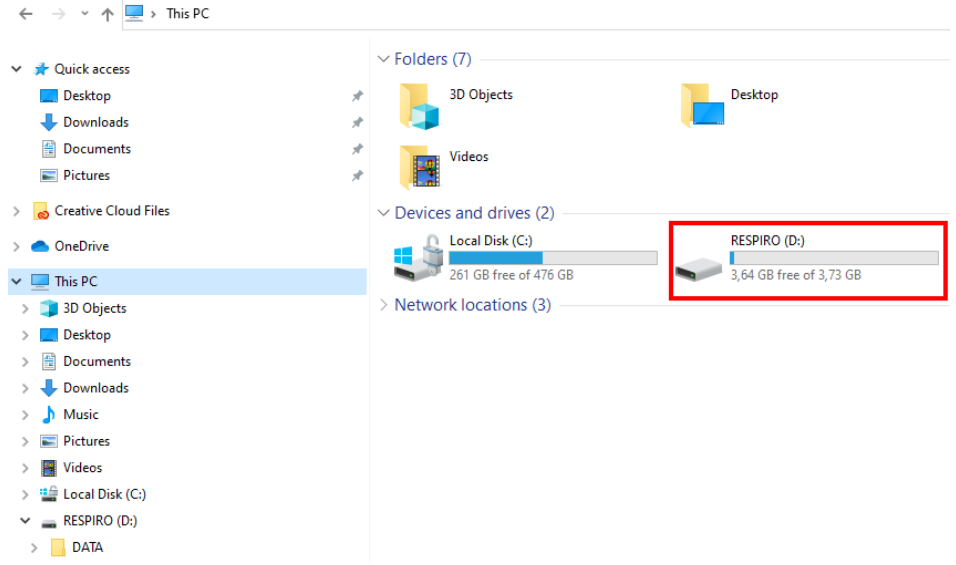

b) Dubbelklicka på Respiro Device Manager-mappen.

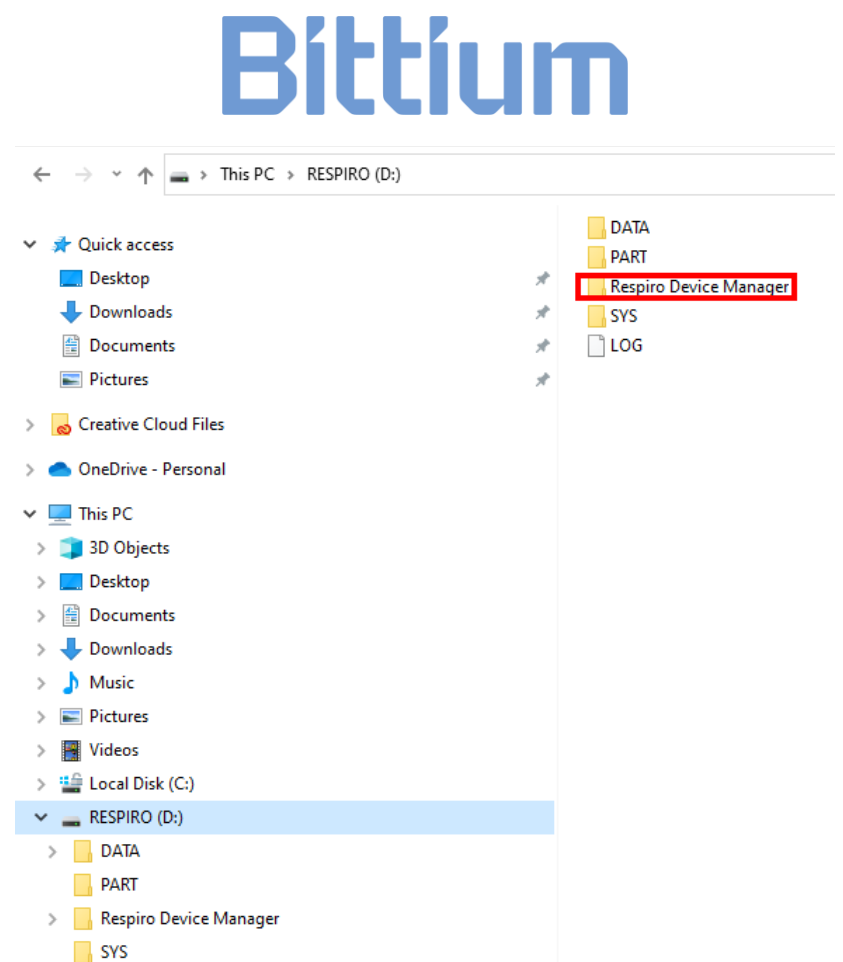

c) Dubbelklicka på Respiro Device Manager-filen. En genväg skapas på skrivbordet när du använder Respiro Device Manager för första gången.

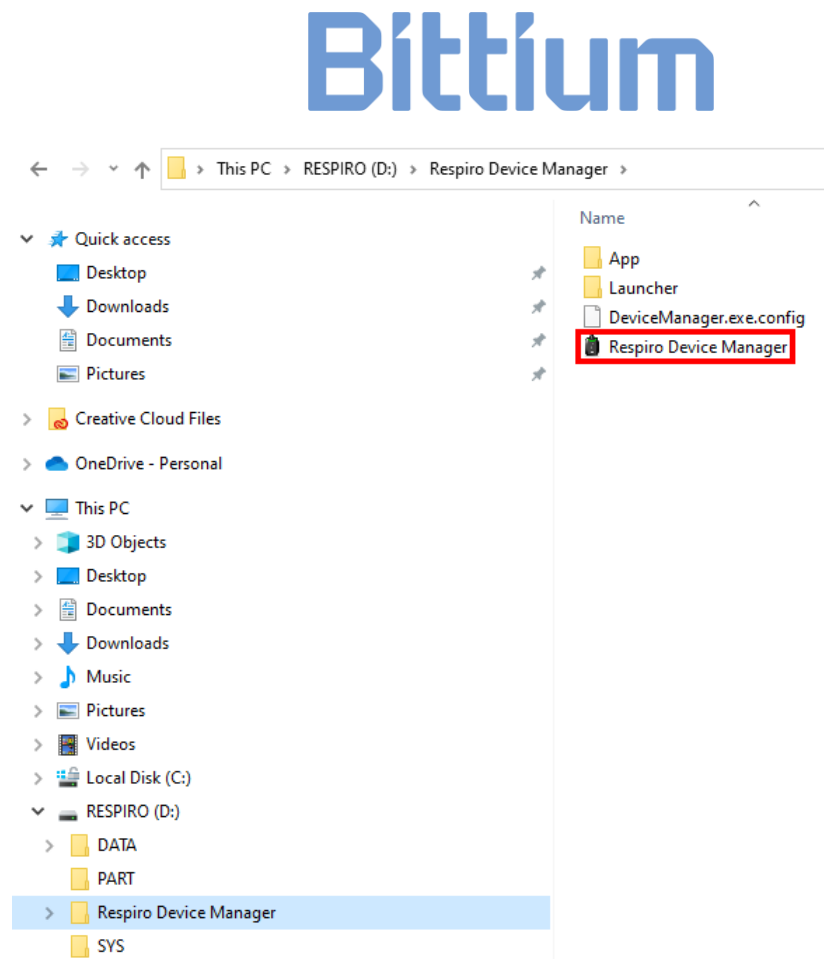

- 4. Vänta tills applikationen detekterar Respiro. Se till att Respiro är insatt i laddningsdockan och att laddningsdockan är ansluten till datorn. Respiro Device Manager-huvudvyn öppnas.
- 5. Ange pulsoximeterns serienummer i fältet för pulsoximeterenhetsnamn i Respiro Device Managerhuvudvyn och klicka på Spara. Om du vill lägga till ett namn för Respiro-enheten kan du ange det i fältet inspelarnamn.

**TIP** Använd inte patientuppgifter när du byter namn på Respiro-enheten.

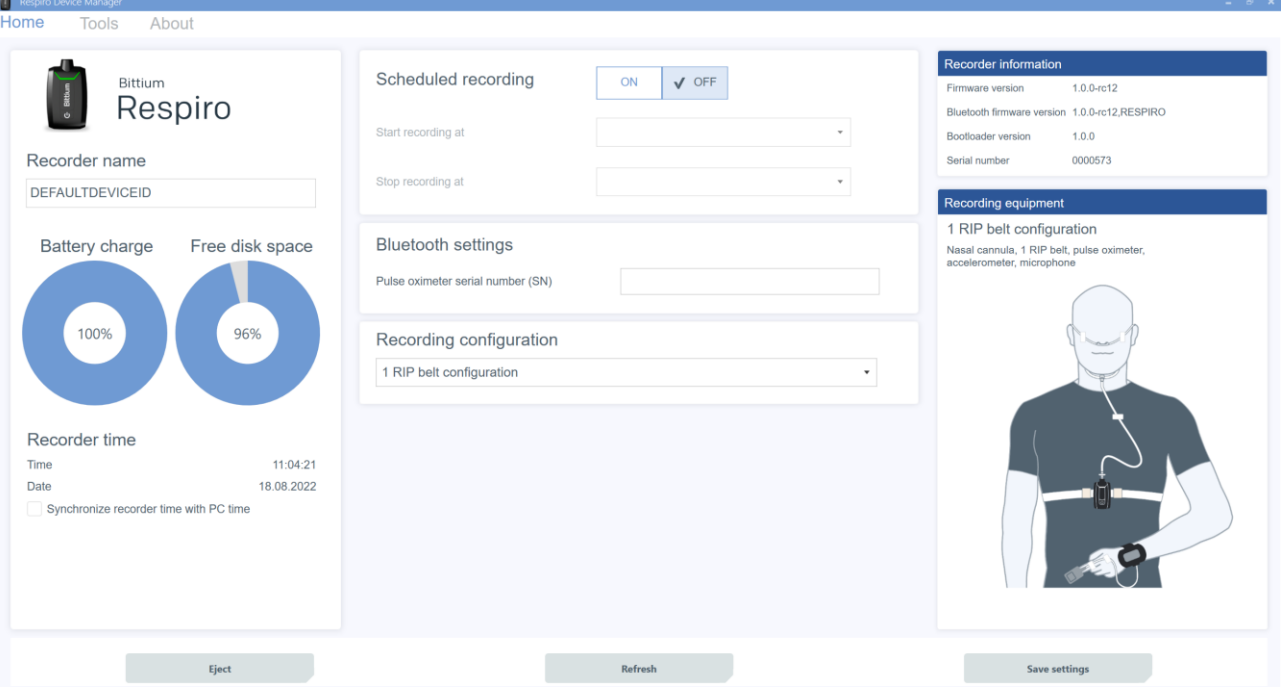

6. Starta pulsoximetern genom att trycka på dess strömknapp (se kapitel 4.6.3) med till exempel en nagel när applikationen ber dig att göra detta, och klicka på OK. Anslutningen påbörjas. Alternativt kan du också föra in fingret i sensorn, så startar pulsoximetern.

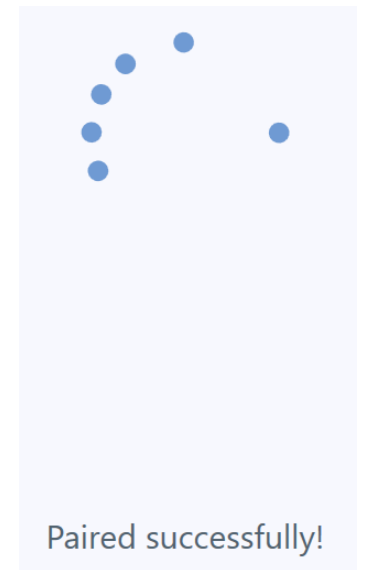

Respiro Device Manager-applikationen aviserar dig om anslutningsprocessen lyckades. Om den inte kan upprättas ska du försöka igen och följa instruktionerna på skärmen. Se bilden nedan. Observera att det också är möjligt att pulsoximetern redan är ansluten till en annan Respiro-enhet, och detta är anledningen till varför anslutningsprocessen misslyckas. I så fall ska du ange pulsoximeterns serienummer i fältet för

D0000009278 Bruksanvisning för vårdpersonal 29 (51)

pulsoximeterenhetsnamn i Respiro Device Manager-huvudvyn och klicka på Spara. Detta ersätter det gamla enhetsparet med det nya.

- **TIP** Om registreringen är planerad gäller inte ovanstående instruktioner. I så fall måste den schemalagda registreringen först tas bort med Respiro Device Manager.
- **TIP** Pulsoximetern kan lagra information om två Respiro-enheter och anslutningen upprättas med den Respiro som startar först eller med den som redan är på. Om den andra Respirons information måste tas bort måste pulsoximeterns serienummer tas bort manuellt från Respiro-minnet i fråga med hjälp av Respiro Device Manager.

Se till att Nonin-pulsoximetern inte redan är ansluten till en annan enhet genom att iaktta pulsoximeterns Bluetooth-indikatorlampa (se Nonin-pulsoximeterns bruksanvisning). Om pulsoximetern är ansluten till en annan Respiro ska du hitta denna Respiro och stänga av den. Se också till att denna andra Respiro som är ansluten till samma pulsoximeter inte har en schemalagd registrering inställd. På så vis kan du hålla Bluetooth-anslutningen aktiv även om Respiron i fråga verkar vara avstängd.

Kom ihåg att alltid koppla bort Respiron på ett säkert sätt från datorn med "Säker borttagning av maskinvara" i Windows eller via utmatningsfunktionen i Respiro Device Manager.

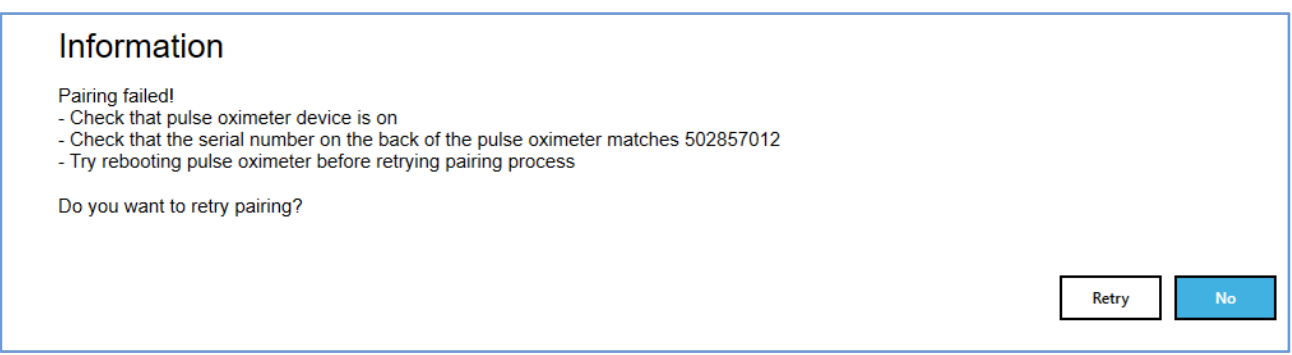

### <span id="page-29-0"></span>4.6.5 HSAT-registreringsläge

I HSAT-registreringssläge sparas registreringen direkt i Respiro-internminnet. Efter registreringen i HSATregistreringsläge returneras Bittium Respiro™ till kliniken/sjukhuset och enheten ansluts till en dator med USB-kabel varpå registreringsdata kan laddas upp lokalt från enhetens interna minneskort och lagras i Bittium MedicalSuite<sup>™</sup>-tjänsteplattformen.

D0000009278 Bruksanvisning för vårdpersonal 30 (51)

#### **Schemalagd registrering**

I HSAT-registreringen går det att ställa in registreringens start och stopp vid en fördefinierad tidpunkt i de fall patienten inte kan starta själv. Funktionen aktiveras på Respiro Device Manager-huvudskärmen. Se kapitel 4.6.4, steg 3, för information om hur Starta Respiro Device Manager-applikationen startas.

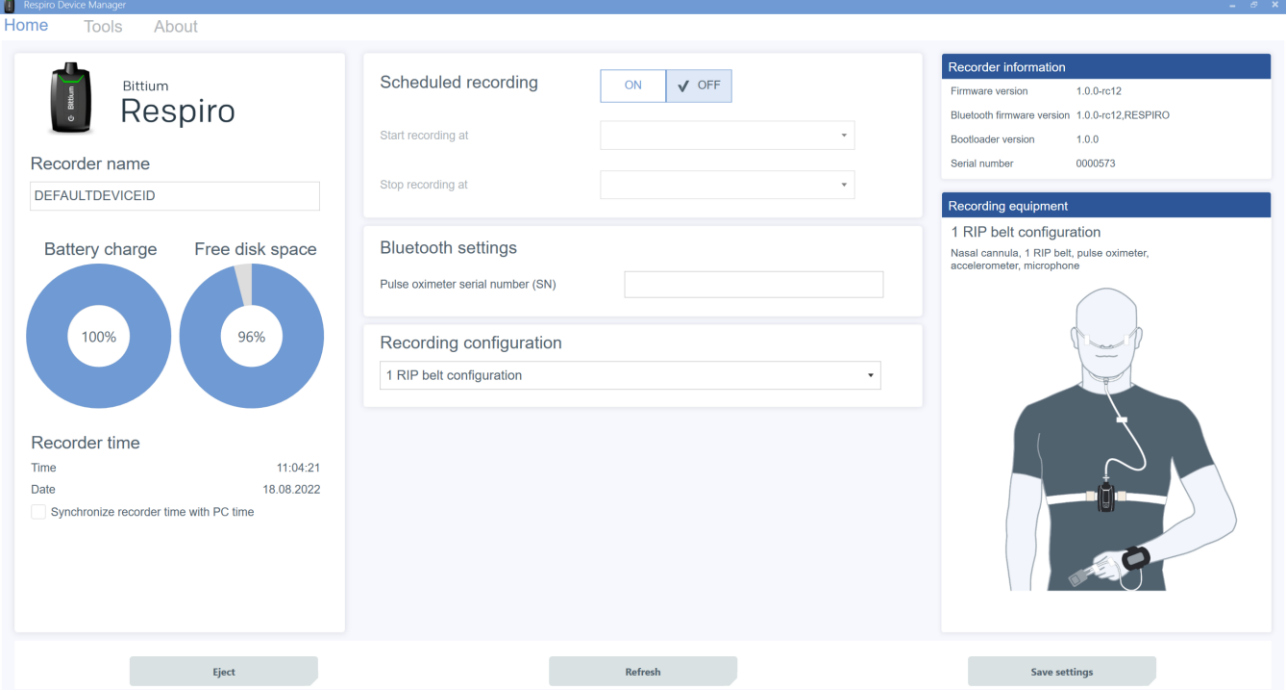

*Illustration 14 Respiro Device Manager – huvudvy*

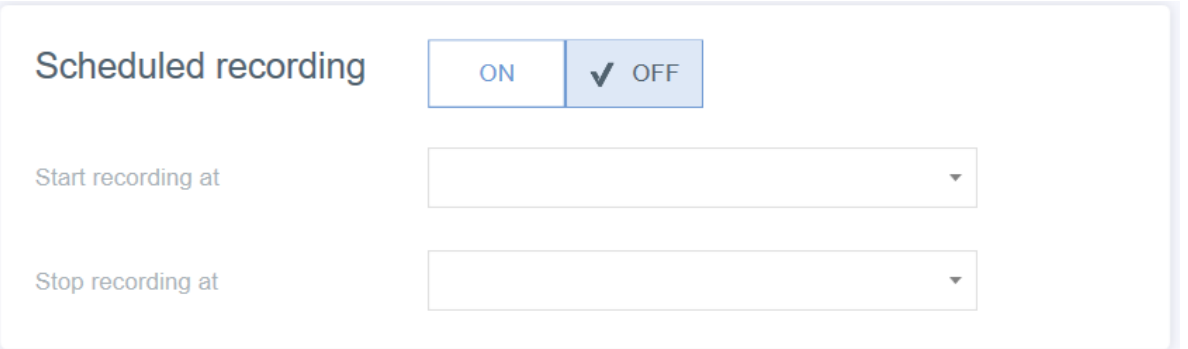

- 1. Sätt på schemalagd registrering.
- 2. Ange starttid i rullgardinsmenyn.
- 3. Ange sluttid i rullgardinsmenyn.
- 4. Klicka på Spara.

D0000009278 Bruksanvisning för vårdpersonal 31 (51) av Sanskal States av States av States 31 (51) ble states av States 31 (51) av States av States av States av States av States av States av States av States av States av St

**TIP** Det rekommenderas att synkronisera enhetens tid med datortiden. Detta kan göras i huvudvyn för Respiro Device Manager nere till vänster på sidan. Kom ihåg att alltid koppla bort Respiron på ett säkert sätt från datorn med "Säker borttagning av maskinvara" i Windows eller via utmatningsfunktionen i Respiro Device Manager.

#### **Starta en registrering manuellt**

En registrering kan startas manuellt med strömknappen: en kort intryckning (<3 sekunder) och nästa intryckning omkring 8 sekunder varefter Respiro vibrerar en gång. Registreringen startar. Se även kapitel 2.5.2 för motsvarande UI-indikationer.

### <span id="page-31-0"></span>4.7 Registreringskonfiguration

Innan du startar en registrering måste du välja den konfiguration som ska användas i rullgardinsmenyn under Registreringskonfiguration. Alternativen är:

- 1 RIP-bältekonfiguration
- 2 RIP-bälteskonfigureringar
- 2 RIP-bältekonfigurationer med EKG

### Recording configuration

1 RIP belt configuration

1 RIP belt configuration

- 2 RIP belts configuration
- 2 RIP belts configuration with ECG

#### *Illustration 15 Registreringskonfiguration*

Valt alternativ visas i illustrationen till höger. Vald konfiguration är giltig tills den ändras i Enhetshanteraren. Klicka på Spara när konfigurationen har valts.

### <span id="page-31-1"></span>4.8 Starta och avsluta en registrering

Se Respiro Snabbguider.

### <span id="page-32-0"></span>4.9 Efter registreringen

#### <span id="page-32-1"></span>4.9.1 Ladda upp registreringsdata efter HSAT-registrering

Respiro Device Manager-applikationen är byggd för Windows 10-operativsystemet. Om registreringsstatus av misstag aktiverats i Respiro-enheten avslutas den automatiskt när Respiro-enheten placeras i laddningsdockan.

Följ dessa instruktioner för att ladda upp registreringsdata från Respiro-enheten:

- 1. Anslut laddningsdockan till en dator med USB-kabeln.
- 2. Placera Respiro-enheten i laddningsdockan. Se till att enheten vilar på rätt sätt i laddningsdockan.
	-
	- **TIP** Ta inte bort Respiro från laddningsdockan när du laddar upp registreringsdata. Om Respiro tas bort från laddningsdockan kanske Respiro-enhetsminnets läsfunktion inte fungerar och ett feltillstånd uppstår som endast kan repareras på en serviceanläggning.
- 3. Starta Respiro Device Manager-applikationen. Vänta tills applikationen detekterar Respiro. Respiro Device Manager-huvudvyn öppnas. Se kapitel 4.6.4, steg 3, för information om hur Starta Respiro Device Manager-applikationen startas.
- 4. Välj Verktyg högst upp i vyn.
- 5. Klicka på Spara registreringsfiler.

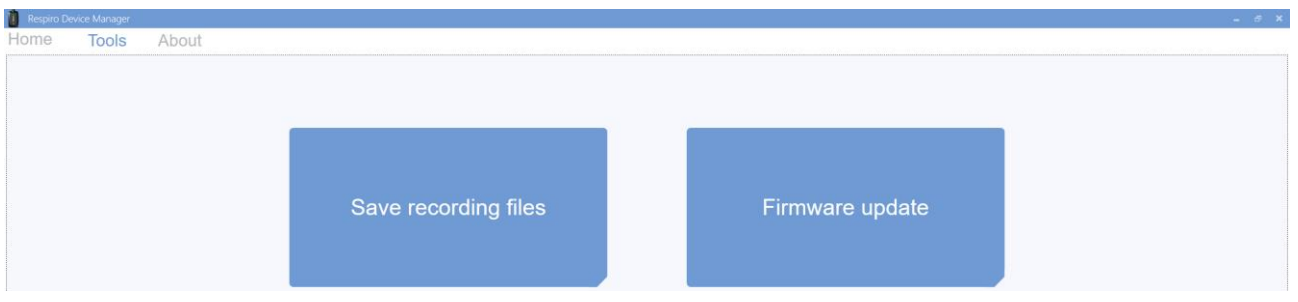

6. Välj uppladdade filer och klicka på Bläddra.

**TIP** Du kan välja flera filer samtidigt genom att trycka på Ctrl-knappen under valet.

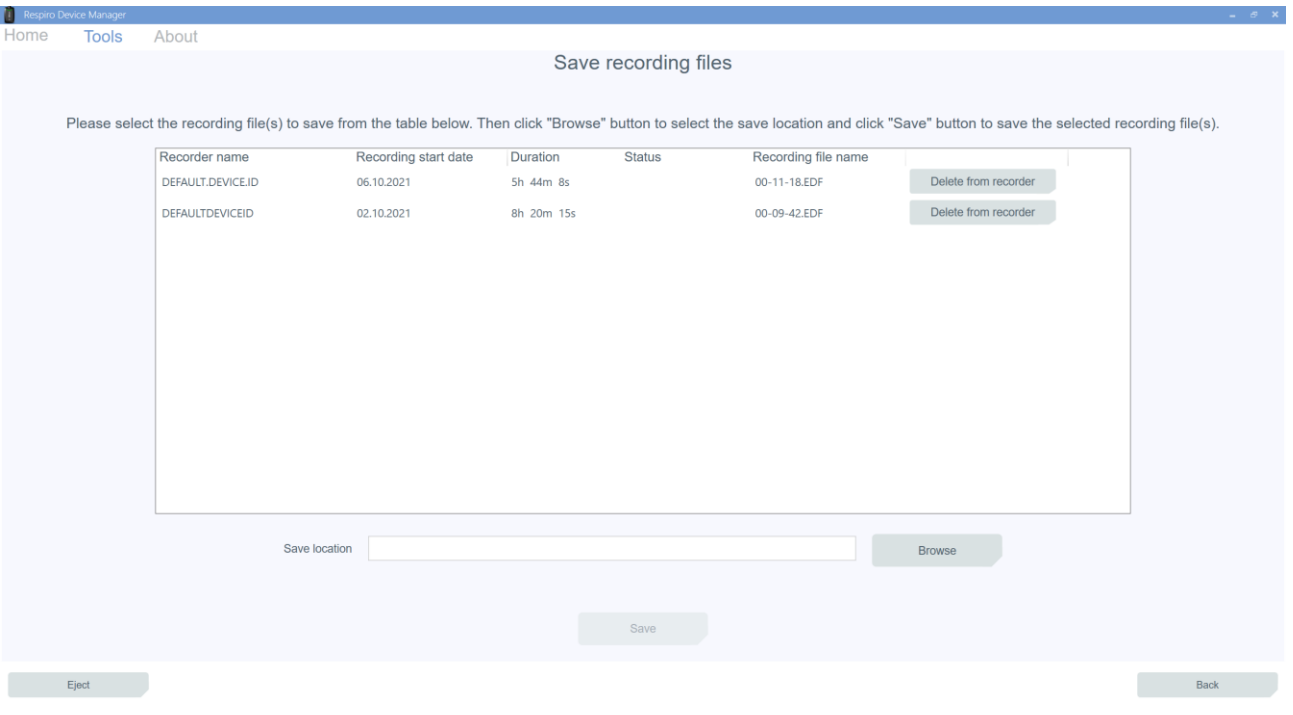

#### 7. Välj plats att spara filerna på och klicka på Spara.

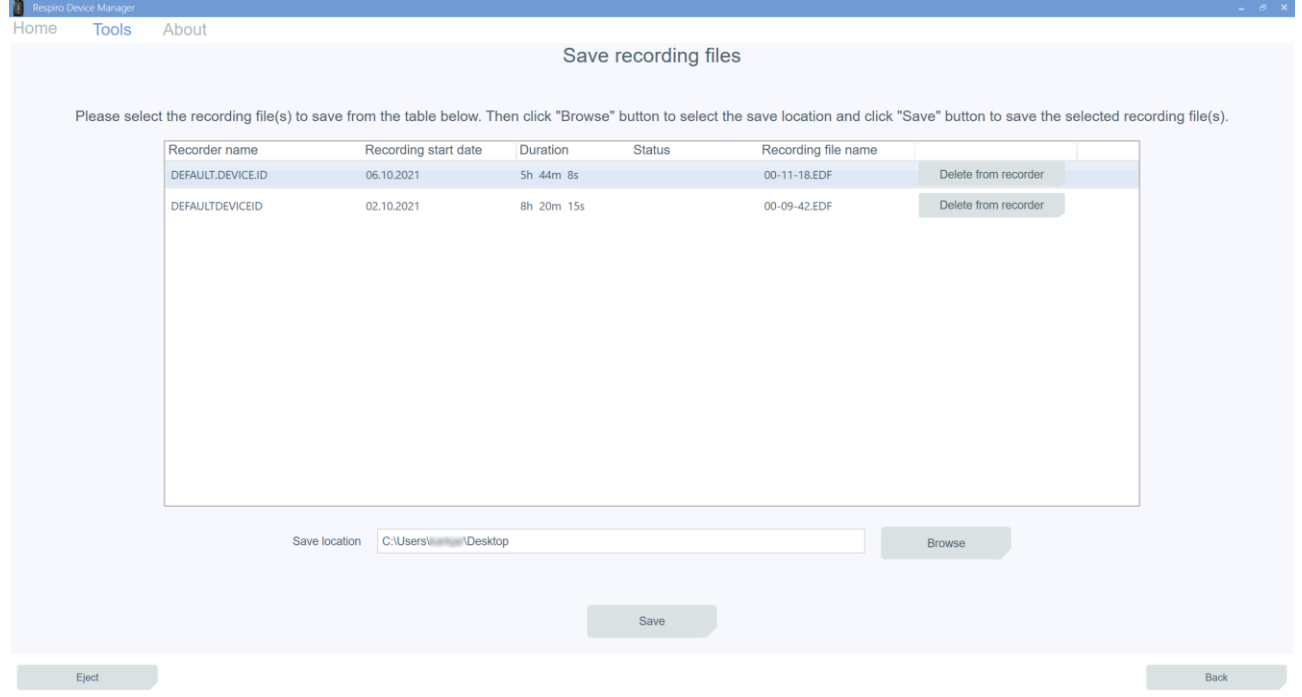

När filerna har sparats ska registreringsdata raderas från inspelaren genom att klicka på OK i informationsvyn.

D0000009278 Bruksanvisning för vårdpersonal 34 (51)

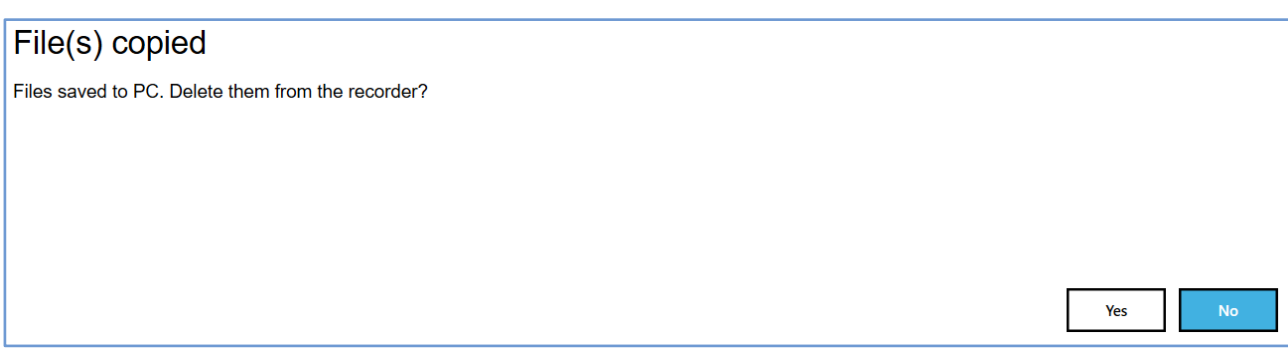

De filer som inte tagits bort kommer då att förbli synliga i vyn Spara registreringsfiler.

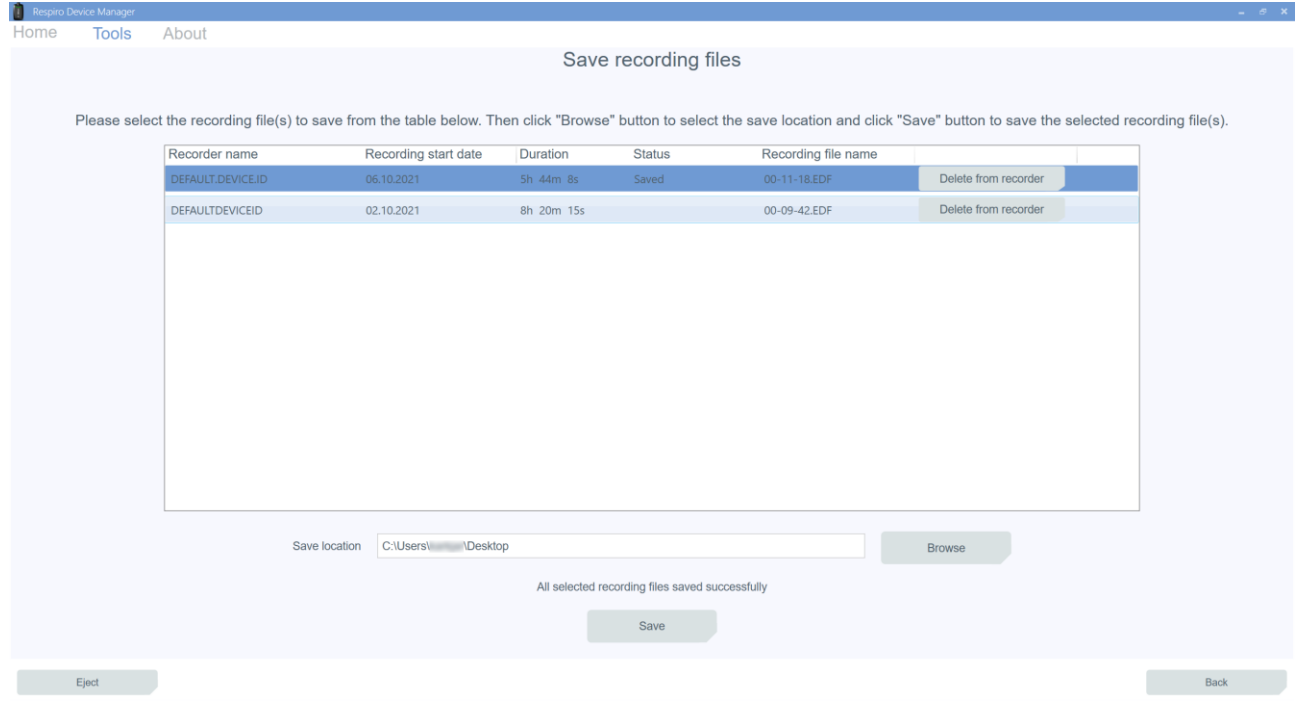

- 8. Klicka på Mata ut. Du kan ta bort Respiro från laddningsdockan när applikationen instruerar dig att göra detta.
	- **TIP** Om enheten innehåller korrupta filer kommer de att visas med en gul aviseringstriangel. Dessa oanvändbara filer kan raderas från enheten på samma sätt som andra filer, genom att klicka på Radera på enheten.

D0000009278 Bruksanvisning för vårdpersonal 35 (51)

#### <span id="page-35-0"></span>4.9.2 Andra åtgärder

Kom ihåg att radera tidigare registreringsdata från Respiro-enheten innan du förbereder den för en ny patient. Se kapitel 4.9.1.

Ladda Respiro och byt ut pulsoximeterns batterier efter behov. Olika typer av batterier (alkaliska, litium, uppladdningsbara) kan ha olika effekt på pulsoximeterns drifttid.

När registreringen är på ELLER när Respiro är i laddningsdockan är kommunikationen mellan Respiro och pulsoximetern aktiv vilket också minskar pulsoximeterns batterinivå. Därför rekommenderar vi att pulsoximeterbatterier byts först efter att Respiro har förberetts för nästa patient.

Packa transportväskan för nästa patient, se kapitel 4.2.

### <span id="page-36-0"></span>5 UNDERHÅLL

Du måste se till att operativsystemet i datorn du använder är uppdaterat och säkert.

### <span id="page-36-1"></span>5.1 Rengöring

Respiro, pulsoximeter, armband, RIP-bälten, Respiro-monteringsplatta, laddare, laddningsdocka samt transportväskan, laminerad snabbguide och laminerade anmärkningar och varningar måste alla rengöras och desinficeras (till exempel med isopropanol, förutom Respiro och pulsoximetern som måste rengöras med milt rengöringsmedel) före första användningen och också efter varje registrering. Tuber, EKG-adapter samt EKG-elektroder är engångsprodukter. RIP-bälten kan användas mer än en gång med samma patient.

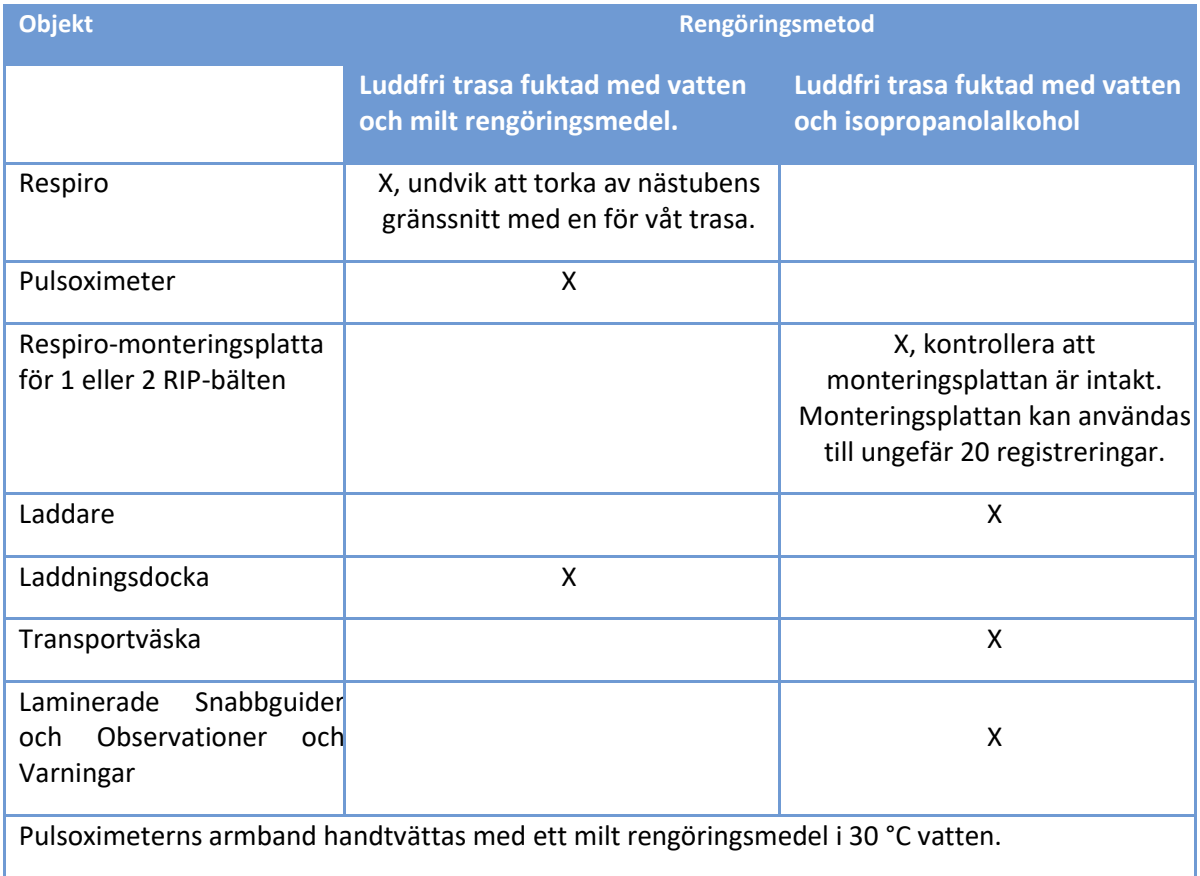

Se till att enheterna och armbandet kan torka ordentligt efter rengöringen. Lufttorka utrustningen – torktumla till exempel inte armbandet. Kassera begagnade nästuber, EKG-adaptrar och EKG-elektroder som energiavfall.

D0000009278 Bruksanvisning för vårdpersonal 37 (51)

### <span id="page-37-0"></span>5.2 Ändra språket i Respiro Device Manager

Språket i Respiro Device Manager kan ändras genom att välja Om i huvudvyn. Språkalternativ är tillgängliga via menyn Ändra språk.

### <span id="page-37-1"></span>5.3 Uppdatera Respiro-firmware

- 1. Anslut laddningsdockan till en dator med USB-kabeln.
- 2. Placera Respiro-enheten i laddningsdockan. Se till att enheten vilar på rätt sätt i laddningsdockan.
- 3. Starta Respiro Device Manager-applikationen (se kapitel [4.6.4\)](#page-25-0). Vänta tills applikationen detekterar Respiro-enheten. Respiro Device Manager-huvudvyn öppnas.
- 4. Välj Verktyg högst upp i vyn.
- 5. Välj Uppdatera firmware.
- 6. Hitta uppdateringspaketet genom att klicka på Bläddra-knappen. Observera: Uppdateringspaketet levereras separat, och det måste finnas tillgängligt på datorn på en fördefinierad plats.
- 7. Välj filen och klicka på Öppna.

#### **TIP** Avlägsna inte Respiro från laddningsdockan medan firmwareuppdateringen pågår

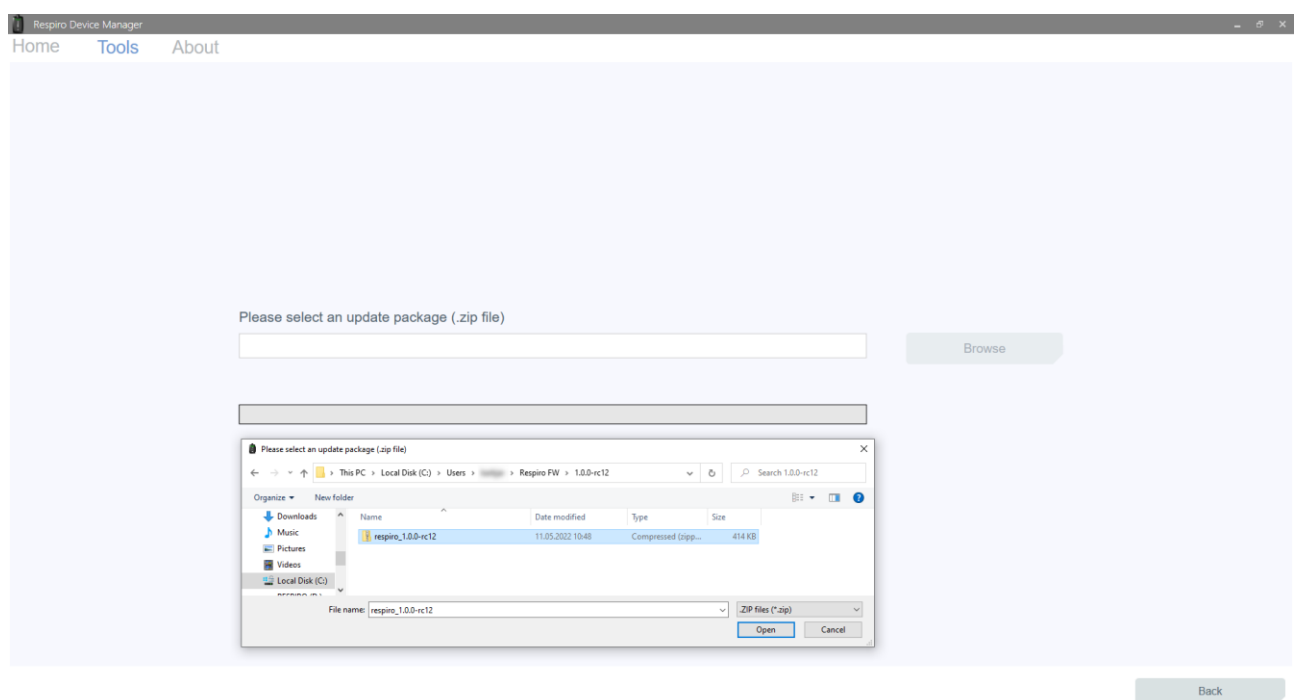

D0000009278 Bruksanvisning för vårdpersonal 38 (51)

Firmware update completed successfully

The recorder is now up to date

8. Firmware-uppdateringen startar efter att du har valt uppdateringspaketet med knappen Öppna. Respiro Device Manager återgår till huvudvyn efter att uppdateringen har slutförts. Kom ihåg att alltid koppla bort Respiron på ett säkert sätt från datorn med "Säker borttagning av maskinvara" i Windows eller via utmatningsfunktionen i Respiro Device Manager.

### <span id="page-38-0"></span>5.4 IT-nätverk

- Slutanvändaren ansvarar för att enheten används i enlighet med organisationens IT-rutiner.
- IT-infrastrukturen ska utformas på ett kontrollerat sätt med Bittium Biosignals Ltd. Ändringar i ITnätverket kan medföra störningar i dataanalysen.
- Anslutningen av systemet till ett IT-nätverk som inkluderar annan utrustning kan medföra tidigare oidentifierade risker för patienter, operatörer eller tredje part. Den ansvariga organisationen ska identifiera, analysera, utvärdera och kontrollera dessa risker.
	- o Efterföljande ändringar i IT-nätverket kan innebära nya risker och kräva ytterligare analys.
	- o Exempel på ändringar i IT-nätverket är ändringar i IT-nätverkets konfiguration, anslutning av ytterligare objekt i IT-nätet, bortkoppling av objekt från IT-nätet, uppdatering av utrustning ansluten till IT-nätet eller uppgradering av utrustning ansluten till IT-nätet.

### <span id="page-38-1"></span>5.5 Batteribyte

Respiro-enhetsbatteriet är en inbyggd del av enheten och kan endast bytas av Bittium Biosignals Ltd. Batteriets livslängd beror på enhetens användningslägen och laddningscykler. Vi rekommenderar att batteriet byts ut efter max 2 år.

Kontakta din lokala distributör eller Bittium Biosignals Ltd när batteribyte behövs.

OK

### <span id="page-39-0"></span>6 FELSÖKNING

Potentiella problem:

- Respiro startar inte registrering: Tryck först på strömknappen i <3 sekunder tills de blå LEDindikatorerna lyser blått och sedan i cirka 8 sekunder tills enheten vibrerar en gång för att börja registrera. Se till att enheten är laddad.
- Respiro har röda lampor tända:
	- o Om någon av Respiro-enhetens LED-indikatorer är röda, se tabellerna 5, 6 och 7 nedan.

#### *Tabell 5 Respiro vanliga LED-indikationer i feltillstånd*

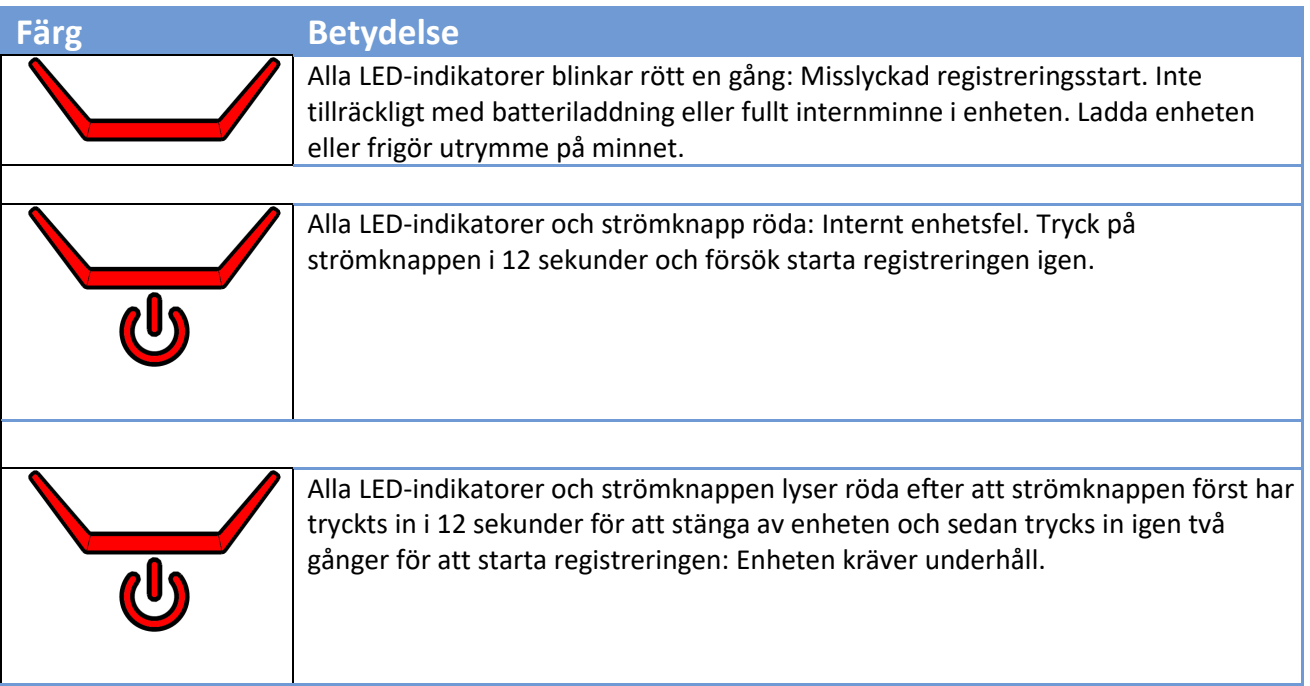

#### *Tabell 6 Respiro 3 sensorkonfiguration LED-indikationer i feltillstånd*

![](_page_39_Picture_108.jpeg)

D0000009278 Bruksanvisning för vårdpersonal andre andre andre andre andre andre andre andre andre and 40 (51)

![](_page_40_Figure_1.jpeg)

LED-indikator i mitten röd: Nästubsfel. Kontrollera anslutning.

LED-indikator till höger röd: RIP-bältesfel. Kontrollera RIP-bälten och anslutningen mellan Respiro och monteringsplattan (tryckknappar).

Det är möjligt att ha fel i flera sensorer samtidigt. Feltillstånd indikeras när utrustningen bärs på kroppen. Om vissa LED-indikatorer lyser grönt är sensorn i fråga ok.

#### *Tabell 7 Respiro 4 sensorkonfiguration LED-indikationer i feltillstånd*

![](_page_40_Picture_90.jpeg)

D0000009278 Bruksanvisning för vårdpersonal andre andre andre andre andre andre andre andre andre and 41 (51)

![](_page_41_Picture_1.jpeg)

LED-indikator till höger och i mitten röd: ECG- och RIP-bältesfel. Kontrollera RIPbälten och elektrod.

Feltillstånd indikeras när utrustningen bärs på kroppen och registreringen pågår. Om vissa LED-indikatorer lyser grönt är sensorn i fråga ok.

- Pulsoximetern startar inte: Tryck på pulsoximeterns strömknapp med till exempel din nagel för att starta den om den inte startar automatiskt. Om pulsoximetern fortfarande inte startar ska batterierna bytas.
- Datorn detekterar inte Respiro när Respiro är i laddningsdockan och laddningsdockan ansluts till datorn: Kontrollera laddningsdockans anslutning till datorn och att Respiro sitter rätt i laddningsdockan.
- Så ansluter du enheter till exempel efter ett enhetsfel: Se kapitel 4.6.4.
- Respiros LED-indikatorer är släckta under laddning: Se till att laddaren och USB-kontakten är korrekt anslutna.
- Du får följande avisering när Respiro ansluts till en dator:

![](_page_41_Picture_9.jpeg)

*Illustration 16 Respiro-avisering*

Klicka på aviseringen och följ instruktionerna på skärmen. Kom ihåg att alltid koppla bort Respiron på ett säkert sätt från datorn med "Säker borttagning av maskinvara" i Windows eller via utmatningsfunktionen i Respiro Device Manager. I Windows kan ikonen visas om du klickar på ^-ikonen (visa dolda ikoner) nere till höger på skärmen.

### <span id="page-42-0"></span>7 PRODUKTSÄKERHET OCH FÖRESKRIFTSINFORMATION

### <span id="page-42-1"></span>7.1 EU-försäkran om överensstämmelse

Intyg om överensstämmelse och försäkran om överensstämmelse i enlighet med tillämpliga direktiv och standarder kan begäras från [bbs@bittium.com](mailto:bbs@bittium.com)

### <span id="page-42-2"></span>7.2 EMC

Denna produkt uppfyller kraven i standarden EN 60601-1-2 för elektromagnetisk kompatibilitet (EMC).

### <span id="page-43-0"></span>8 TEKNISK INFORMATION

### <span id="page-43-1"></span>8.1 Respiros mått och vikt

Höjd: cirka 81 mm.

Bredd: cirka 46 mm.

Djup: cirka 19 mm.

Vikt: 48 g.

### <span id="page-43-2"></span>8.2 Enhetens IP-klassificeringar

Respiro: IP67

Laddningsdocka: IP31

Pulsoximeter: IP33

### <span id="page-43-3"></span>8.3 Användnings- och förvaringsförhållanden

![](_page_43_Picture_137.jpeg)

#### *Tabell 8 Användnings- och förvaringsförhållanden*

Transportera alltid utrustningen i transportväskan. Skydda transportväskan från snö och regn. Ta ut batterierna från pulsoximetern inför förvaring.

D0000009278 Bruksanvisning för vårdpersonal 44 (51)

### <span id="page-44-0"></span>8.4 Respiro-specifikationer

#### *Tabell 9 Respiro-specifikationer*

![](_page_44_Picture_154.jpeg)

D0000009278 Bruksanvisning för vårdpersonal andre andre andre andre andre andre andre andre andre and 45 (51)

### <span id="page-45-0"></span>8.5 Elektromagnetiska emissioner

#### *Tabell 10 Elektromagnetiska emissioner*

#### **Tillverkarens försäkran – elektromagnetiska emissioner**

Respiro är lämplig för användning i en elektromagnetisk miljö i enlighet med beskrivningen nedan. Användarna bör se till att enheten används i en sådan miljö.

![](_page_45_Picture_173.jpeg)

#### <span id="page-45-1"></span>8.6 Immunitetstestnivåer

![](_page_45_Picture_174.jpeg)

![](_page_45_Picture_175.jpeg)

D0000009278 Bruksanvisning för vårdpersonal 46 (51)

![](_page_46_Picture_248.jpeg)

#### *Tabell 12 Immunitetstestnivåer, fortsättning*

![](_page_46_Picture_249.jpeg)

D0000009278 Bruksanvisning för vårdpersonal andre andre andre andre andre andre andre andre andre and 47 (51)

![](_page_47_Picture_130.jpeg)

D0000009278 Bruksanvisning för vårdpersonal 48 (51)

### <span id="page-48-0"></span>BILAGA 1: ANGE ENHETSLÖSENORD

Följ dessa anvisningar för att ange ett enhetslösenord för Respiro. Det är inte obligatoriskt att ange detta lösenord, så använd denna funktion enbart om det är absolut nödvändigt.

Observera att lösenordet är enhetsspecifikt, så håll koll på dessa lösenord!

Innan du börjar: Kopiera Respiro Device Manager-mappen till exempelvis skrivbordet. När lösenordet har ställts in kan Respiro Device Manager endast startas från den här mappen.

- 1. Placera Respiro i laddningsdockan och anslut laddningsdockan till din dator.
- 2. Öppna Windows-filutforskaren och välj RESPIRO-enheten.
- 3. Dubbelklicka på SYS-mappen.
- 4. Öppna DEVICE.CFG-filen med till exempel Notepad++
- 5. Lägg till raden "disk\_password":"password\_here", efter till exempel raden "spo2\_serial":
- 6. Ange ett lösenord i delen password here mellan "-characters:"disk password":"password here", Du kan använda vilket som helst av dessa tecken för ett lösenord, max 16 tecken långt: ! " # \$ % & ' ( ) \* + , - . / 0 1 2 3 4 5 6 7 8 9 : ; < = > ? @ A B C D E F G H I J K L M N O P Q R S T U V W X  $YZ[\n\iota]^n$  `a b c d e f g h i j k l m n o p q r s t u v w x y z  $\{ | \}^n$ Exempelsträng nedan med lösenordet 123456 inställt:

```
{
```

```
"sys_config":{
     "configuration":2,
    "device id":"DEFAULT DEVICE ID",
     "spo2_serial":"123456789",
    "disk password":"123456",
     "vbat_recorded":1
     }
}
```
- 7. Spara ändringarna med Ctrl+S.
- 8. Stäng filen DEVICE.CFG.
- 9. Mata ut Respiro med funktionerna "Säker borttagning av maskinvara" och "Mata ut media". Observera att Respiro, efter att lösenordet har ställts in, måste stängas av och startas om för att ändringen ska gälla (12 sekunders intryckning för att stänga av enheten).
	- a) Ta bort Respiro från laddningsdockan.
	- b) Stäng av Respiro genom att trycka på knappen i minst 12 sekunder.
	- c) Sätt tillbaka Respiro i laddningsdockan för att verifiera att lösenordet är aktivt. Observera att Respiro inte längre är synlig via filutforskaren efter att lösenordet har ställts in. Starta Respiro Device Manager från till exempel skrivbordet dit Respiro Device Manager-mappen kopierades innan lösenordet ställdes in.

**TIP** Om du glömmer lösenordet måste enheten skickas på service för upplåsning!

D0000009278 Bruksanvisning för vårdpersonal 50 (51) Solution av Solution (50 (51) Solution av Solution (50 (51)

### <span id="page-50-0"></span>TILLVERKARE OCH EU-IMPORTÖR FÖR NONIN 3150

#### **Innehavare av försäljningstillstånd för MDR i Europa och tillverkad för:**

Bittium Respiro™ uppfyller kraven i rådets direktiv om medicintekniska produkter 2017/745.

Bittium Biosignals Ltd.

Pioneerinkatu 6

70800 Kuopio

Finland

Tel: +358 40 344 2000

E-post: bbs@bittium.com

![](_page_50_Picture_10.jpeg)

![](_page_50_Picture_11.jpeg)

#### **WEBBPLATS**

Du kan hitta aktuell produktinformation, dokument och uppdateringar genom att besöka Bittiums webbplats på [www.bittium.com](http://www.bittium.com/)

#### **FÖRSÄLJNING**

Kontakta din försäljningsrepresentant med eventuella frågor du kan ha om Bittium-produkter.

Bittium Biosignals Ltd. Tel: +358 40 344 2000

Pioneerinkatu 6 E-post: bbs@bittium.com

70800 Kuopio Webbplats: [https://www.bittium.com](https://www.bittium.com/)

Finland

#### **SERVICE DESK**

Om du stöter på problem med medicinska produkter från Bittium ska du kontakta vår tekniska support på

[medical.support@bittium.com](mailto:medical.support@bittium.com)

D0000009278 Bruksanvisning för vårdpersonal 51 (51) stats av stats stats stats stats stats 51 (51)